- **-1-1 توصيههاي ايمني توصيه ميشود قبل از هرگونه راهاندازي تمام دستورالعملها را مطالعه کنيد.**
- **لطفا حين رانندگي جهت جلوگيري از بروز حوادث رانندگي از تماشاي ويدئو و يا انجام تنظيمات اجتناب کنيد.**
	- **بهمنظور استفاده بهتر و طول عمر بيشتر دستگاه از ديسكهاي استاندارد و با کيفيت استفاده کنيد.**
- **هرگونه صدمه ناشي از نگهداري نادرست، نوسانات برقي، تعمير و بازکردن توسط افراد غيرمجاز، آب خوردگي و نفوذ مايعات، مشكالت ناشي از اتصاالت قطعات جانبي غيراستاندارد و شوكهاي مكانيكي موجب خروج دستگاه از تعهدات ضمانت خواهد شد.**
	- **صفحه LCD را با پارچه نرم و مرطوب تميز کنيد.**
	- **از دستگاه در دماي پايينتر از -11 درجه و باالتر از 06 درجه سانتيگراد استفاده نكنيد.**
- **صفحه نمايش مانيتور مخصوص اين دستگاه داراي قطعات حساس الكترونيكي است. لطفا از زدن ضربه محكم به صفحه نمايش خودداري کنيد زيرا باعث خرابي آن ميشود.**
- **در صورت سرما و گرماي زياد در محل توقف خودرو، ممكن است تصوير LCD تار شود که در صورت روشن کردن خودرو و رسيدن دماي دروني آن به حالت عادي اين مشكل برطرف خواهد شد.**
- **عملكرد دوربين دنده عقب فقط جنبه کمكي دارد و توليدکننده هيچگونه مسئوليتي در قبال بروز حوادث عقب خودرو ندارد.**
- **توصيه مي شود در صورت بروز مشكل ابتدا به بخش عيب يابي مراجعه و در صورت تداوم با نمايندگي مجاز تماس حاصل فرماييد.**
- **لطفا قبل از راهاندازي به نكات زير توجه نماييد:**
- **از گذاشتن اجسام فلزي و يا سخت درون دستگاه خودداري کنيد.**
- **لطفا از انجام هرگونه تعميرات توسط افراد غيرمتخصص جلوگيري کنيد. دستگاه داراي قطعات حساس زيادي است که باز کردن آن ممكن است باعث خرابي دستگاه شود و گارانتي آن کامال باطل شود. در صورت بروز هرگونه عيب، به نزديكترين نمايندگي مراجعه نماييد.**
	- **لطفا پنل دستگاه را در معرض آلودگي، رطوبت زياد، خاك، بخار و دوده قرار ندهيد.**
- **لطفا از تماس هر نوع مواد شيميايي )پاكکنندهها، حالل ها، تينر و ...( به دستگاه خودداري کنيد. از پارچه نرم براي تميز کردن دستگاه استفاده نماييد.**
	- **دستگاه را براي مدت طوالني زير نور مستقيم آفتاب قرار ندهيد.**
	- **لطفا در صورت نفوذ آب يا ساير مواد به داخل دستگاه سريع برق آن را قطع نماييد.** 
		- **لطفا قبل از اقدام به تميز کردن دستگاه آن را خاموش نماييد.**

**»اين دستگاه براي خودرو با منبع تغذيه 11 ولتي و سيستم منفي زمين طراحي شده است.«**

**-1-1 امكانات دستگاه** 

- **)GPS و CDC(, IPOD و بلوتوث و USB , SD , AV, Radio , DVD از استفاده قابليت -1**
	- **...و MPEG , CD-RW , CD-R , CD , MP4 , MP3 , VCD , DVD انواع پخش -1**
		- **-3 صفحه نمايش 8 اينچي با وضوح باالي تصوير**
		- **-4 حافظه خودکار ثبت تغييرات و تنظيمات و بازيابي تنظيمات اوليه**
- **-1 1 خروجي تصوير و 4 خروجي صوت براي اتصال آسان ابزارهاي استفاده از صوت و تصوير کاربر**
	- **-0 حافظه خودکار DVD براي سهولت در تماشاي پيوسته**
	- **-7 قابليت تنظيم سريع و لحظهاي ساعت براي زمانهاي خاص**
	- **-8 سيستم راهنماي GPS پيشرفته براي مسيريابي در هر مكان و زمان و سهولت در رانندگي**
- **-9 تعويض خودکار تصوير حين تغيير جهت حرکت خودرو، به طوري که در صورت نصب يك دوربين خارجي ميتوان شرايط عقب ماشين را هنگام حرکت مشاهده کرد و در نتيجه ايمني الزم در زمان حرکت برقرار خواهد شد.**
- **-16 در صورت روشن کردن بلوتوث، تلفن همراه شما به طور خودکار به بلوتوث متصل ميشود که در اين حالت ميتوانيد به راحتي به تماسهاي تلفني خود پاسخ دهيد.**
- **-11 سيستم کنترل ترمزدستي، به طوري که صفحه نمايش به صورت اتوماتيك حين رانندگي خاموش باشد. )اين قابليت انتخابي است و در صورت تمايل ميتوانيد از طريق تنظيمات داخلي دستگاه آن را فعال کنيد(**
- **-11 صفحه خاموش ، در اين حالت فقط با داشتن خروجي صدا ميتوانيد از امنيت رانندگي در شب بهرهمند شويد. -13 کنترل تقويتکننده براي جلوگيري از چرخش زياد ولوم که سبب روشن يا خاموش شدن تقويتکننده ميشود.**
	- **-14 حالت by Stand خيلي کممصرف که نگراني از تخليه باتري در توقفهاي طوالني مدت را از بين ميبرد.**
		- **-11 نمايش وضعيت سيستم تهويه مطبوع**
		- **-10 TPMS : نشانگر ميزان باد در تايرهاي خودرو**
			- **شرايط ضمانت**
- **-1 تاريخ شروع ضمانت اين دستگاه از زمان تحويل خودرو به مشتري به مدت 18 ماه يا چهل هزار کيلومتر)هر کدام زودتر واقع شود( مي باشد.**
	- **-1 هد اپتيك دستگاه شامل 0 ماه گارانتي ميباشد.**
	- **-3 تاچ و السيدي دستگاه شامل0 ماه گارانتي ميباشد.**
	- **-4 کليه لوازم جانبي دستگاه مشمول ضمانت نميباشد ) از قبيل کابل ، سوکت ، کارت GPS و ريموت کنترل و...(**
- **-1 هرگونه صدمه ناشي از عدم نگهداري صحيح، نوسانات برقي، تعمير و بازکردن توسط افراد غيرمجاز، آبخوردگي و نفوذ مايعات، مشكالت ناشي از اتصال قطعات جانبي غيراستاندار به دستگاه ، شوكهاي مكانيكي ، شكستگي هاي فيزيكي ، گير کردن سي دي داخل دستگاه و شكستن آن، شكستن و قطع شدن پينهاي کابل USB و کليه مواردي که ناشي از استفاده ناصحيح کاربر باشد . موجب خروج دستگاه از تعهدات ضمانت و باطل شدن گارانتي دستگاه خواهد شد.**
- **-0 مخدوش شدن برچسبها و هولوگرام الصاقي به سيستم صوتي و تصويري موجب خروج دستگاه از تعهدات ضمانت خواهد شد.**
- **-7 جابجايي دستگاه نصب شده برروي خودرو به خودرو ديگر پس از تحويل به مشتري، باعث خروج دستگاه از گارانتي خواهد بود.**
- **-8 شرکت هيچگونه مسئوليتي در قبال نرم افزار هاي نصب شده و يا پاك شدن آنها توسط کاربر نداشته و فقط مواردي که بصورت پيش فرض بر روي دستگاه فوق نصب است مشمول ضمانت و کارکرد دستگاه مي باشد.**
- **-9 هر گونه استفاده غير مجاز از پنل صوتي وتصويري فوق و احيانا استفاده از نرم افزارهاو انواع فايلهاي غير مجاز، در تعهدات شرکت نبوده و مسئوليت آن مستقيما با مالك خودرو مي باشد.**
- **-16 با توجه به اينكه پنل صوتي و تصويري فوق داراي سيستم عامل اندرويد 7 مي باشد لذا روت کردن دستگاه، نصب رام هاي غير رسمي ، نصب وپاك کردن نرم افزارهاي سيستم عامل و دستكاري در آنها با عث از بين رفتن تعهدات گارانتي گشته و شرکت مسئوليتي در قبال مشكالت احتمالي اعم از نصب نشدن سيستم عامل اوليه بر روي دستگاه فوق را ندارد.**
- **-11 شرکت هيچ گونه مسئوليتي در قبال اتصال دستگاههاي خارجي به دستگاه اعم از Mobile,DVB،DVR ،Doungle و... را به پنل نداشته و مشكالتي از اين قبيل در تعهدات شرکت نمي باشد.**
- **-11 حفظ اطالعات موجود روي حافظه دستگاه بهعهده مشتريان بوده و الزم است تا پيش از مراجعه به مرکز خدمات از اطالعات خود نسخه پشتيبان تهيه کنند. بديهي است که در غير اينصورت، شرکت هيچگونه مسئوليتي در قبال حفظ و نگهداري اطالعات مشتريان در فرايند تعمير نخواهد داشت.**

**توجه :**

**مالك محترم با توجه به اينكه سيستم عامل پنل صوتي وتصويري فوق اندرويد ورژن 7 مي باشد لذا مطالب و نكاتي که در رابطه با تنظيمات خودرو مي باشد در اين دفترچه توضيح داده شده است و اين دفترچه راهنماي يادگيري سيستم عامل اندرويد نمي باشد. چنانچه مايليد ساير مطالب مربوط به اين سيستم عامل و پنل فوق را بدانيد ، مي توانيد به سايتها ، کتابها و مطالبي در جهت يادگيري و آموزش اندرويد مراجعه نماييد.**

## منوي اصلي

هنگاميكه براي اولين بار پنل صوتي وتصويري خودور روشن مي شود، منوي زير نمايش داده ميشود كه اجزاي آن بترتيب زير مي باشند.

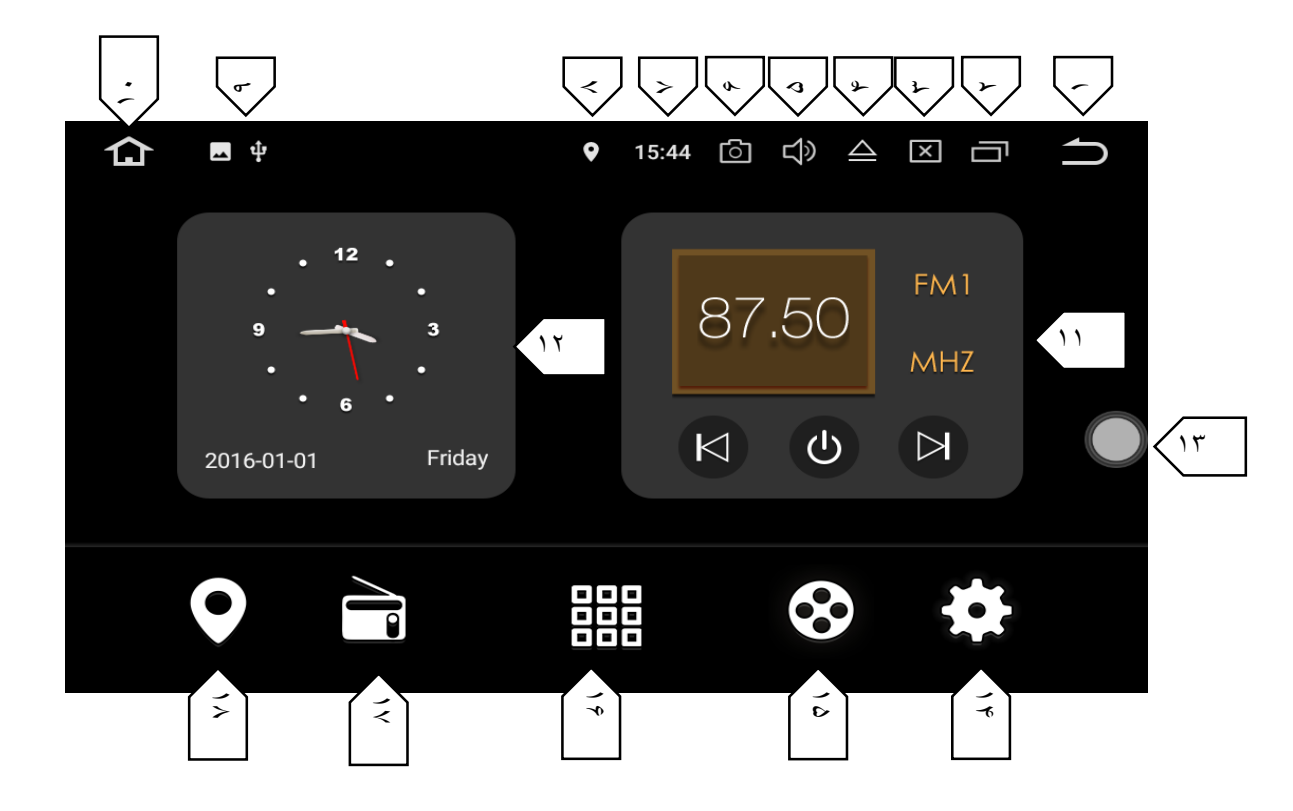

- -1 با استفاده از آيكون فوق ميتوان صفحاتي كه قبال انتخاب كرده ايد را ، برگشت يا اگر وارد نرم افزاري شده ايد با استفاده از آيكون فوق مي توانيد از آن خارج شويد.
- -2 آيكون فوق نرم افزارها و صفحاتي كه قبال باز كرده ايد را اصطالحاً در، Cache نگهداري ميكند و با استفاده از آيكون فوق ميتوانيد نرم افزارهاي اجرا شده را بازبيني كرده يا كامال Cache را پاك نماييد.
	- -3 هنگام ضربه بر روي آيكون فوق ميتوانيد تنظيمات مربوط به نور صفحه را كنترل ، كم يا زياد نماييد.
	- -4 عالمت فوق Eject درايو نوري مي باشد و با ضربه به آن سي دي داخل درايو )در صورت موجود بودن( خارج ميشود.
		- -5 با ضربه به آيكون فوق مي توان مقدار صدا را كاهش يا افزايش داد.
	- -6 در صورتي كه عالمت فوق بر روي صفحه نمايش نشان داده شود ، كليد اسكرين شات فعال بوده و با ضربه به آن ميتوان از صفحه دلخواه عكس گرفت.
		- -7 آيكون فوق ساعت دستگاه را نمايش ميدهد.
		- -8 عالمت فوق نشان دهنده فعال بودن موقعيت مكاني مي باشد .
- -9 در اين قسمت اگر در USB ها و همچنين SD ها ي دستگاه، فلش يا رمي موجود باشد، در اين قسمت با نمايش دادن شكل USB يا SD از اشغال بودن وروديها خبر ميدهد.
	- -01 با ضربه بر روي آيكون فوق ميتوان به صفحه اصلي دستگاه و اصطالحا صفحه اصلي برگشت.
		- -00 گجت فوق گزينه راديو و فركانس دريافتي و تعويض آنها را نمايش ميدهد.
			- -02 گجت فوق ساعت دستگاه را به شكل آنالوگ و ديجيتال نمايش ميدهد.
		- -03 آيكون فوق دسترسي سريع به برخي تنظيمات و نرم افزارهاي اندرويد را مشخص مي كند.
		- -04 با ضربه بر روي آيكون فوق ميتوان به قسمت تنظيمات يا Setting دستگاه وارد شد.
			- -05 با استفاده از آيكون فوق ميتوان وارد نرم افزار صوتي و تصويري گرديد.
	- -06 با استفاده ازگزينه فوق،مي توان به صفحات نرم افزار هاي نصب شده و يا اپليكيشن هاي نصب شده بر روي دستگاه وارد شد.
		- -07 با استفاده از آيكون فوق وارد نرم افزار راديو و تنظيمات مختص به آن مي شويد.
		- -08 با ضربه به آيكون فوق وارد قسمت موقعيت يابي در تنظيمات GPS مي شويد.

#### نرم افزارهاي پيش فرض :

- وقتي براي اولين بار پنل را روشن ميكنيد چندين نرم افزار بر روي پنل بطور پيش فرض نصب هستند كه به شرح زير مي باشند:
- **-1** MXPLAYER: نرم افزار نامبرده يكي از قدرتمند ترين و كاملترين نرم افزارهاي صوتي وتصويري مي باشد بطوريكه تقريبا اكثر فرمتهاي صوتي وتصويري را نمايش داده و داراي كدهاي مختلفي براي اين منظور مي باشد. وقتي براي بار اول نرم افزار فوق را بر روي فايل تصويري باز مي كنيد با منوي زير مواجه ميشويد.

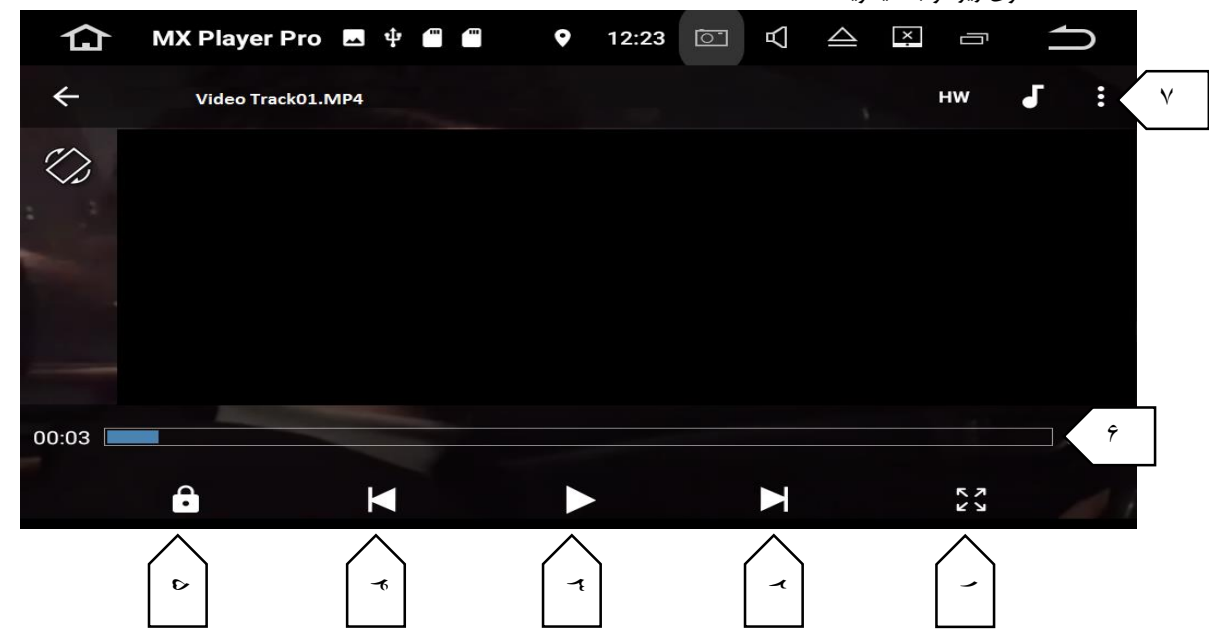

- **-1 صفحه نمايش را بصورت تمام صفحه نمايش مي دهد. -1 فايل بعدي -3 حالت مكث و اجرا -4 فايل قبلي -1 حالت قفل تصوير بصورتي که با لمس صفحه کاري صورت نگيرد. -0 نوار مدت زمان و مكان فيلم**
	- **-7 منوي فايل و تنظيمات**

**که شامل موارد زير است** 

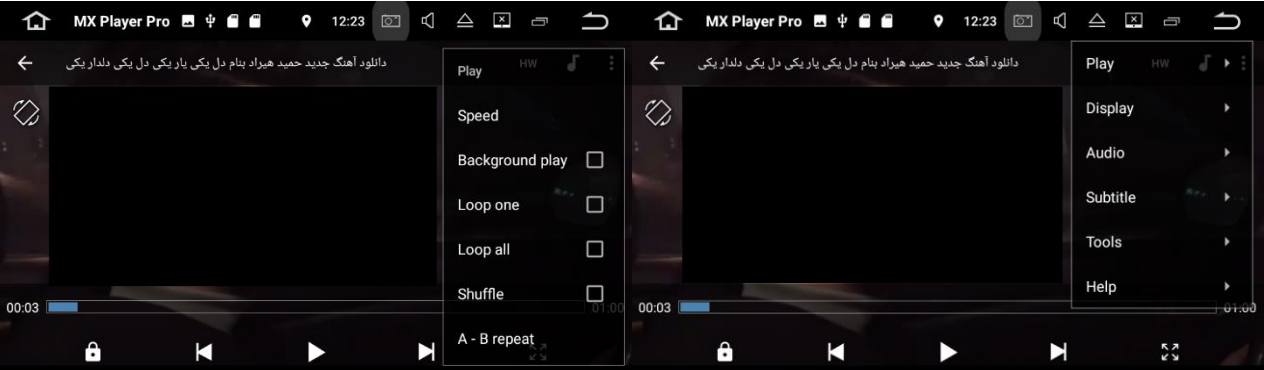

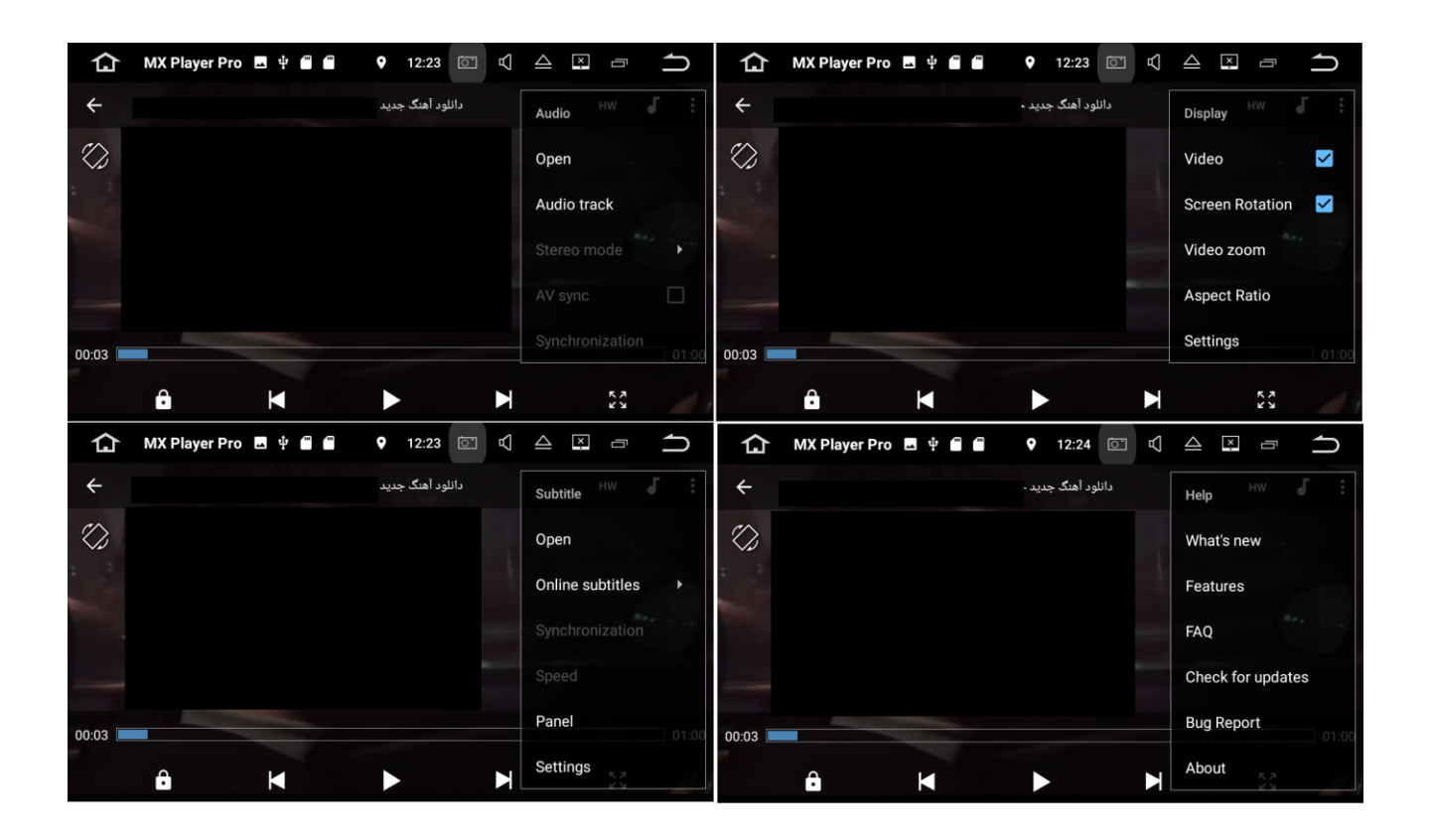

- **-1 نرم افزار DP2A**
- **- اپليكيشن فوق مي تواند با استفاده از بلوتوث به تلفن همراه شما متصل شده و کليه فايلهاي صوتي را بر روي پنل صوتي وتصويري انتخاب واجرا نمايد.**
	- **- همانطور که در عكس زير مي بينيد اسم پنل صوتي وتصويري KIT-CAR و رمز اتصال چهار عدد صفر مي باشد.**

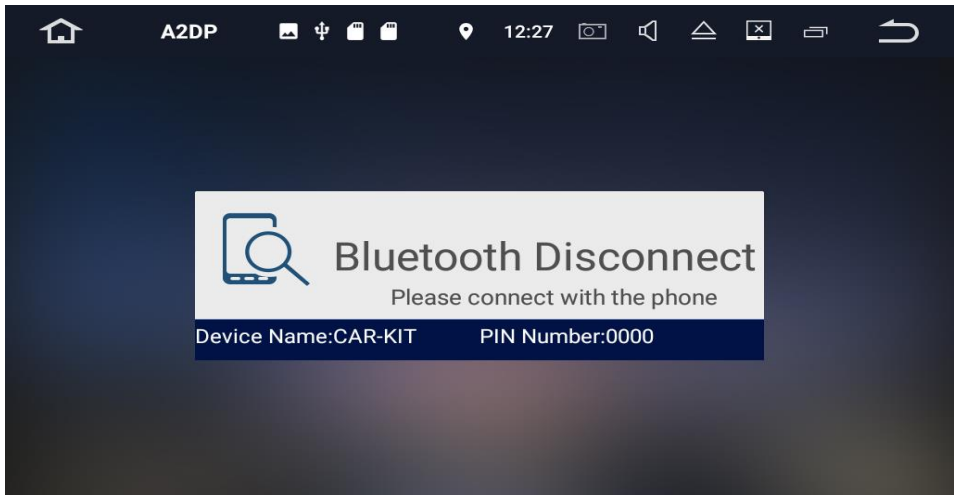

- **-3** اپليكيشن ApkInstall
- **با استفاده از اپليكيشن فوق مي توانيد کليه نرم افزارهاي نصب شده توسط شما و يا پيش فرض را حذف نمود )مانند گزينه APP در**

Apkinstaller ■ 中 ■ ■ 0 12:28 © | ① △ 区 □ <del>△</del> 仚 **INSTALL MANAGE EXIT** 

**قسمت Setting دستگاه(يا آنرا به حافظه جانبي ارسال و مديريت نمود**.

- **-4** اپليكيشن AVIN
- **- با ضربه بر روي نرم افزار فوق مي توانيد تصوير دستگاههايي که به کانال ورودي)IN-AV )متصل شده اند را ببينيد. ) مانند اتصال TV DIGITAL به ورودي فوق(**

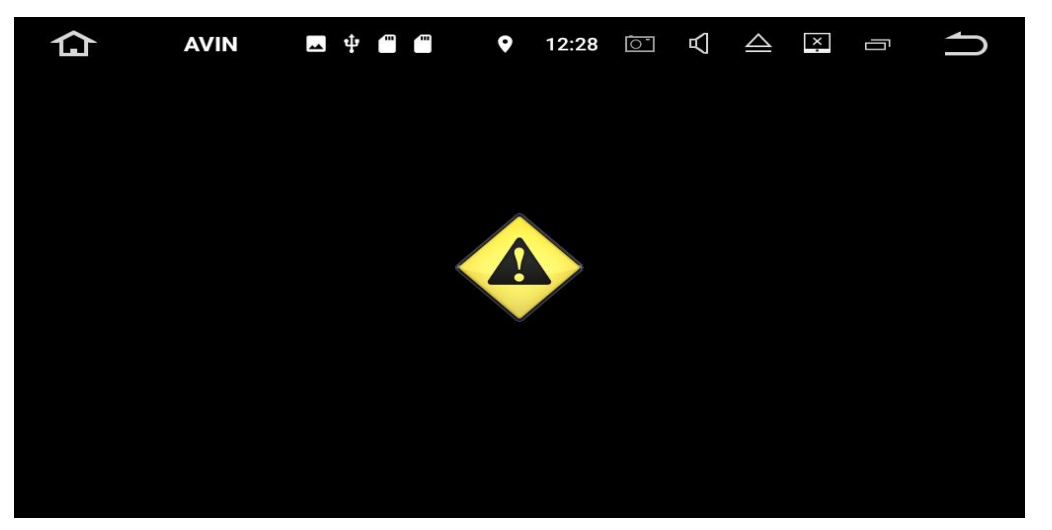

- **-1** اپليكيشن Calculator و Calendar
- **- نرم افزار فوق به ترتيب تقويم و ماشين حساب هستند**

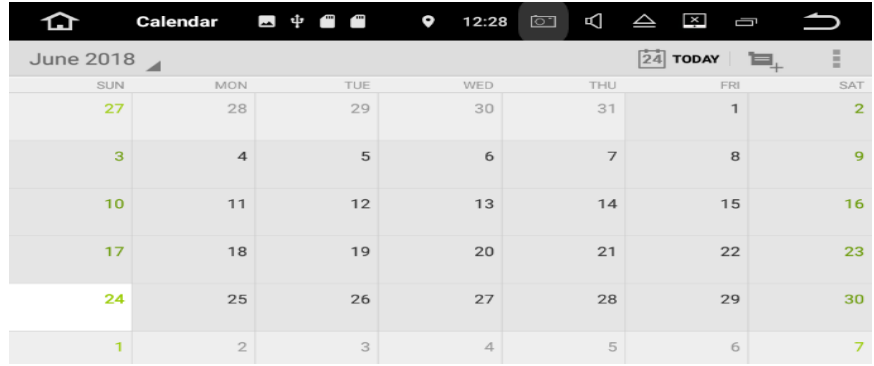

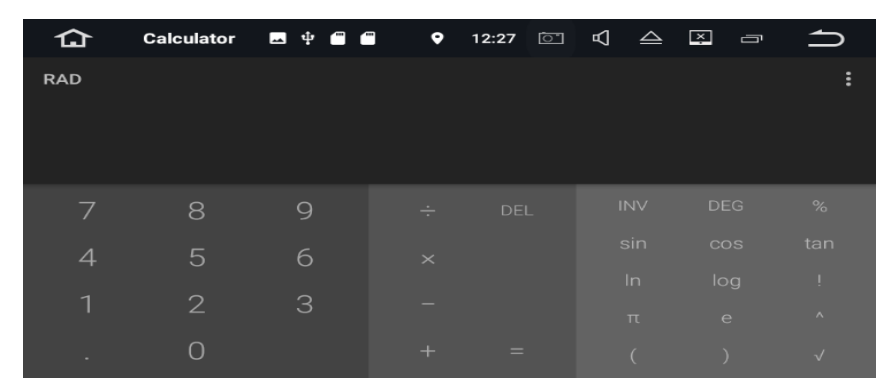

**-0** اپليكيشن Clock

**اپليكيشن فوق براي تنظيمات ساعت دستگاه استفاده مي شود.**

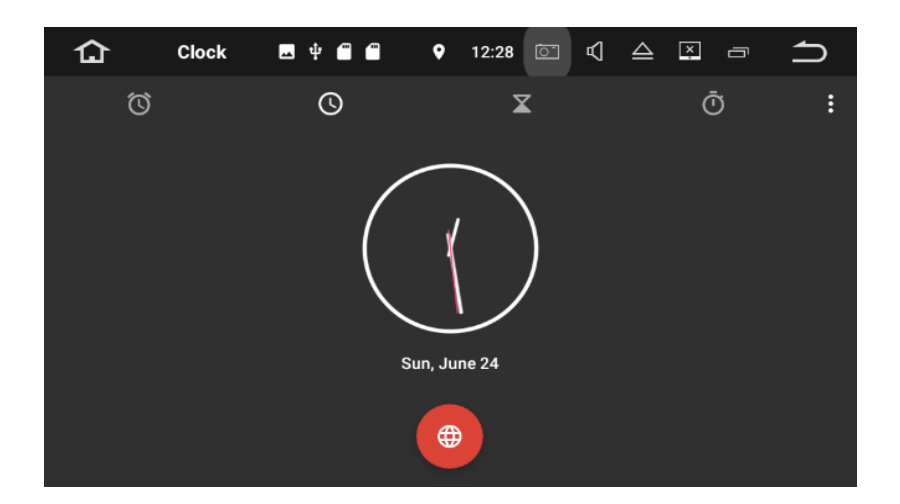

- **-7** اپليكيشن download
- **-8 نرم افزار فوق کليه فايلهايي که توسط پنل دانلود شده و همچنين مسير نگهداري آنها بر روي حافظه جانبي را نمايش ميدهد**.

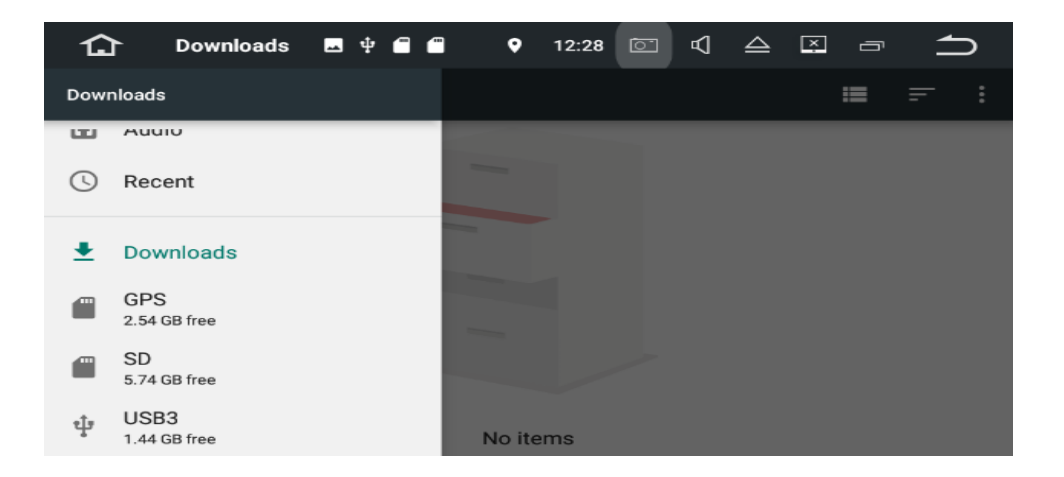

- **-9** اپليكيشن DVD
- **-16 هنگام رويت فيلم از طريق درايو نوري دستگاه بايد وارد گزينه فوق شويد تا بتوانيد تصاوير را مشاهده نماييد.**

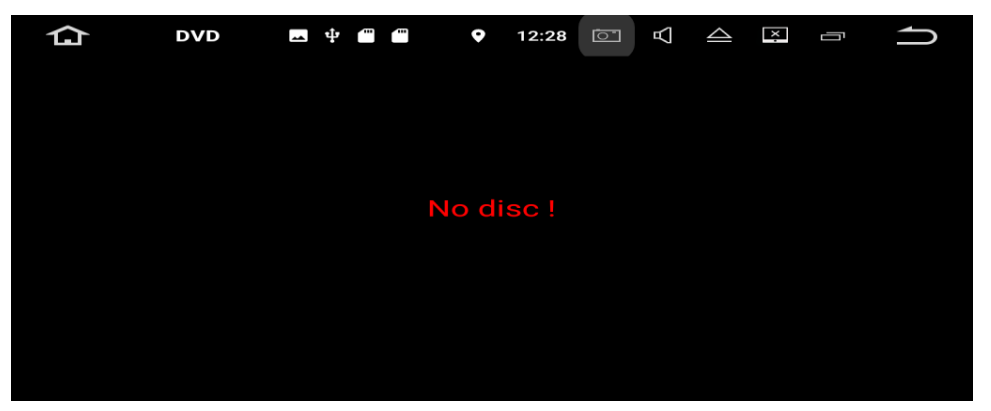

- **-11** اپليكيشن **EasyConnect**
- **-11 براي اتصال تلفن همراه خود به پنل صوتي وتصويري )چه اندرويد وچه iOS )از اين گزينه ميتوانيد استفاده کنيد . توضيحات کامل در قسمت تنظيمات دستگاه ارائه شده است.**
	- **-13** اپليكيشن **GPSinfo**
	- **-14 با استفاده از نرم افزار فوق ميتوانيد دريابيد که سيگنالهاي دريافت شده توسط آنتن GPS داراي چه ميزان قدرت و به چند ماهواره متصل شده اند.**

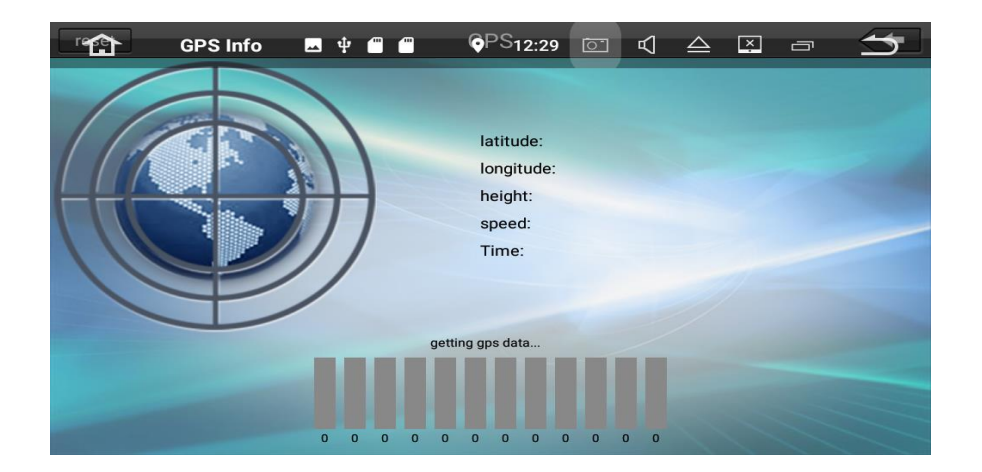

### **-11** اپليكيشن **VEHICLES**

**-10 با استفاده از نرم افزارهاي فوق مي توانيد ، اطالعات مربوط به تايرهاي خودرو را مشاهده نماييد که مشخصا ميزان بار و فشار الستيك و دماي آن را نمايش مي دهد.**

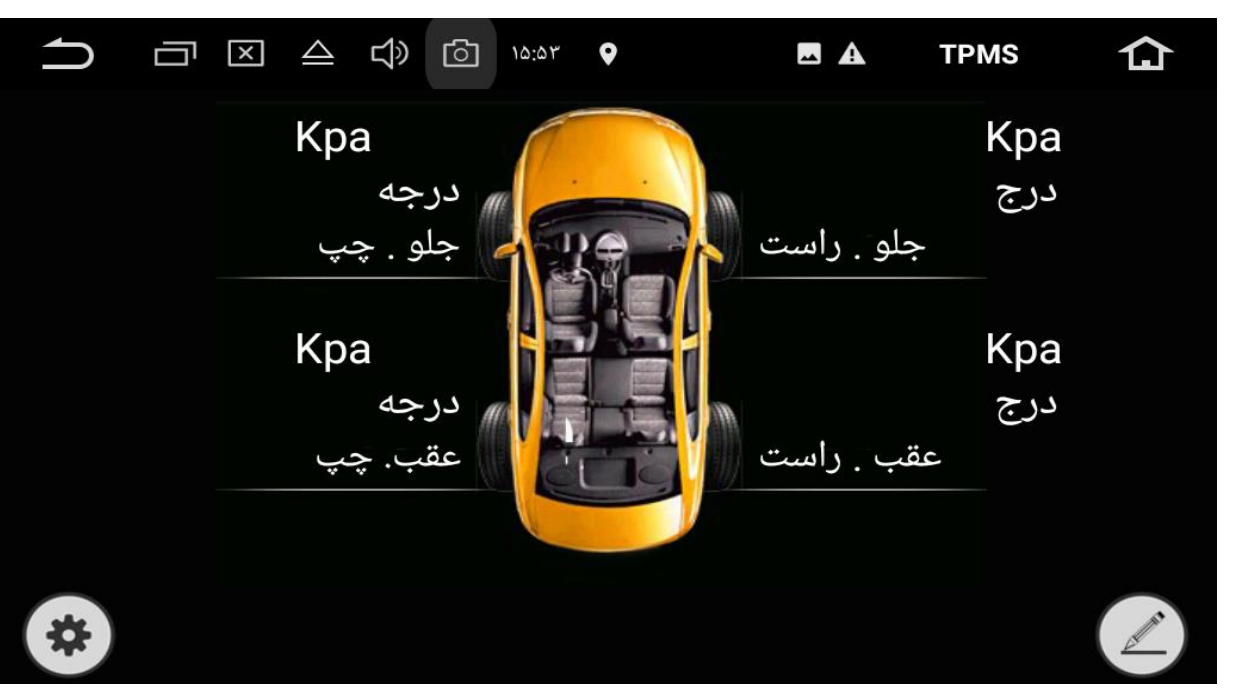

- **-17** اپليكيشن رهياب نيد
- **-18 با ضربه بر روي آيكون فوق نرم افزار موقعيت ياب و مكان ياب نيد را راه اندازي کنيد .)توضيحات در قسمت ضميمه(**
- **-19 تذکر : نرم افزار فوق موقعي بارگذاري مي شود که حافظه کارت SD مخصوص آن در قسمت مربوطه و در جلوي پنل در قسمت GPS وارد شود.**

#### استفاده از برنامه ها

- براي باز كردن برنامه ها بر روي شكل يا ايكون آن ضربه بزنيد.
- ميتوانيد صفحه مورد نظر خودتان را بر اساس نياز و سليقه انتخاب كنيد.
	- ترتيب برنامه ها

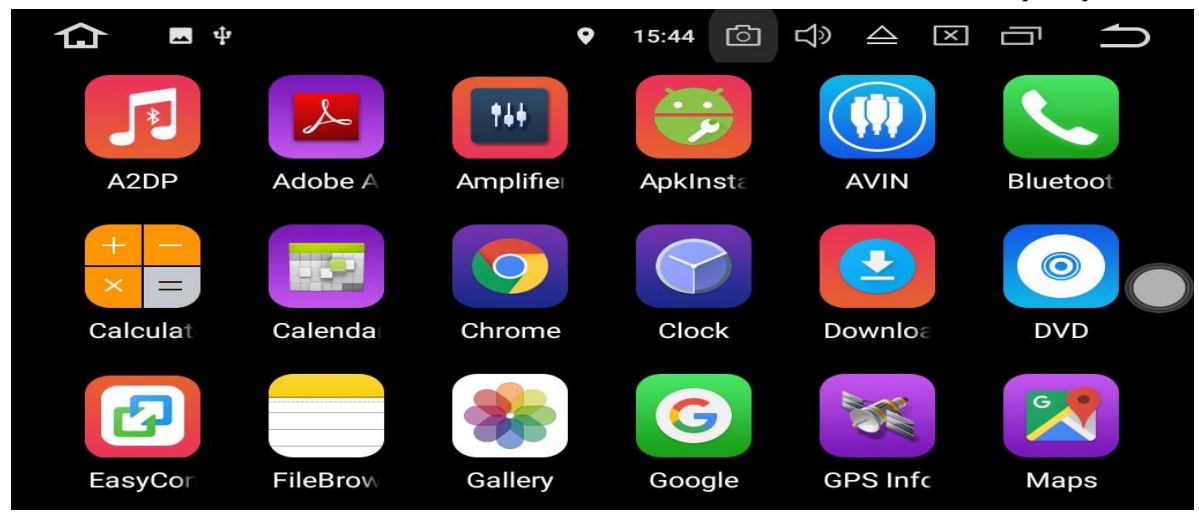

هر برنامه را روي صفحه اصلی لمس كرده و نگه داريد. سپس برنامه را بكشيد به اين ترتيب می توانيد برنامه ها يا آيكون هاي دلخواه را در صفحه اصلی خود ببينيد.

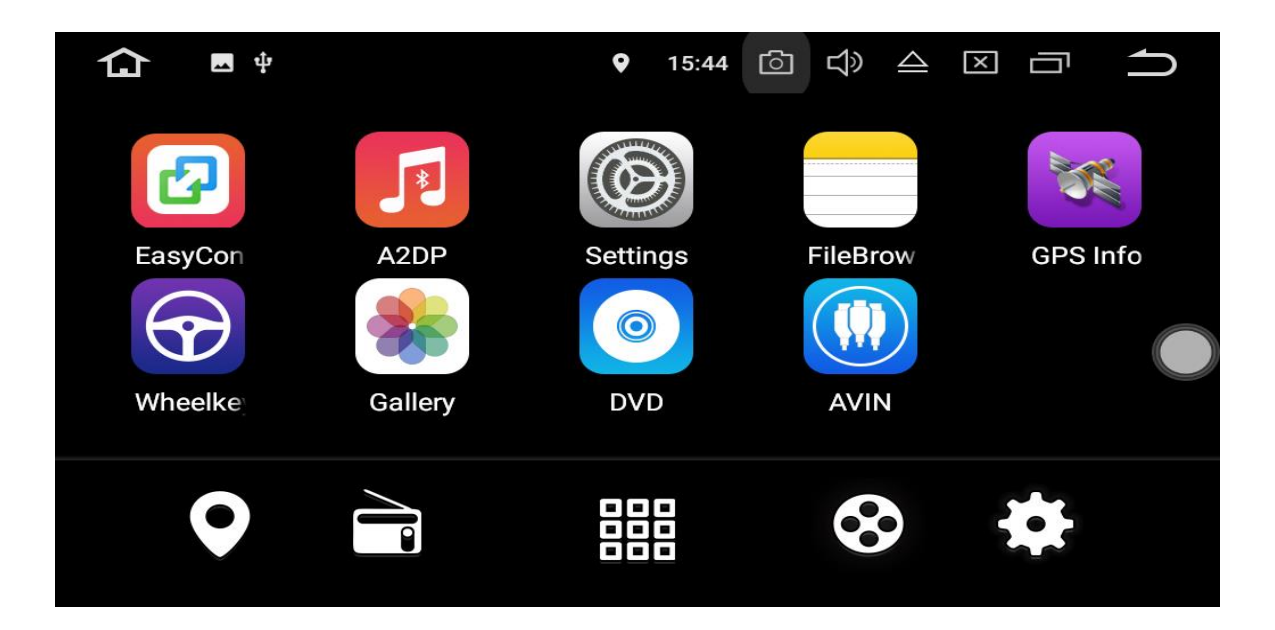

می توانيد يک برنامه را به لبه صفحه بكشيد و آن را به صفحه اصلی ديگري منتقل كنيد . براي رفتن به صفحات ديگر ،به چپ يا راست براي ديدن آن ضربه بزنيد.

- تصوير زمينه را تغيير دهيد

شما می توانيد تصوير متحرك يا عكس را به عنوان تصوير زمينه براي صفحه اصلی تنظيم كنيد شما می توانيد تصاوير پس زمينه زنده (پويا) و تصاوير پس زمينه (ثابت) را انتخاب كنيد و يا از تصوير يا عكس هاي ذخيره شده در يک دستگاه ذخيره سازي مانند USB يا كارت حافظه SDآن را انتخاب كنيد.

براي تغييرتصوير زمينه ، ترتيب زير را اجرا كنيد .

*Setting > Display > Wallpaper* يا لمس كردن و نگه داشتن زمينه پشت در صفحه اصلی، ميتوانيد تصوير زمينه را از پنجره اي كه ظاهر می شود، يا در نوار وضعيت در صفحه اصلی تغيير دهيد، سپس روي تصوير زمينه ضربه بزنيد.

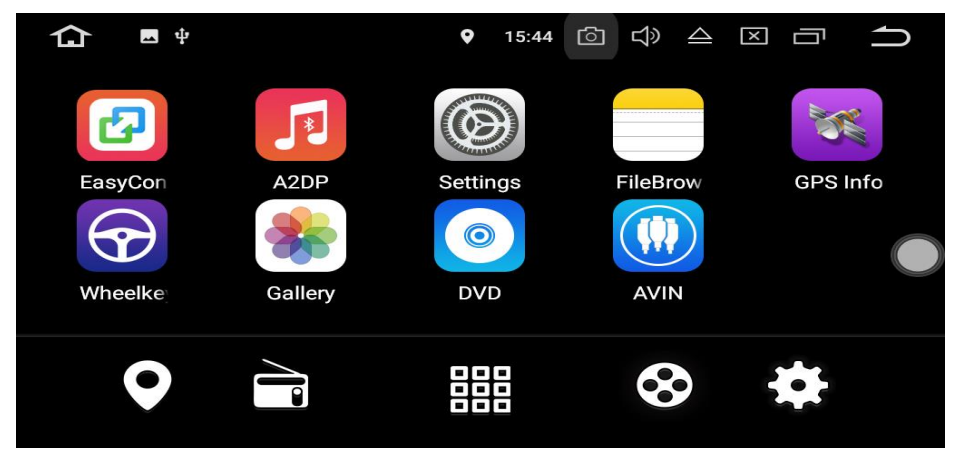

تنظيم روشنایي صفحه نمایش

ترتيب زير را اجرا كنيد .

Setting > display > brightness level

سپس كشويی يا نشانگر را در نوار وضعيت به چپ يا راست بكشيد،

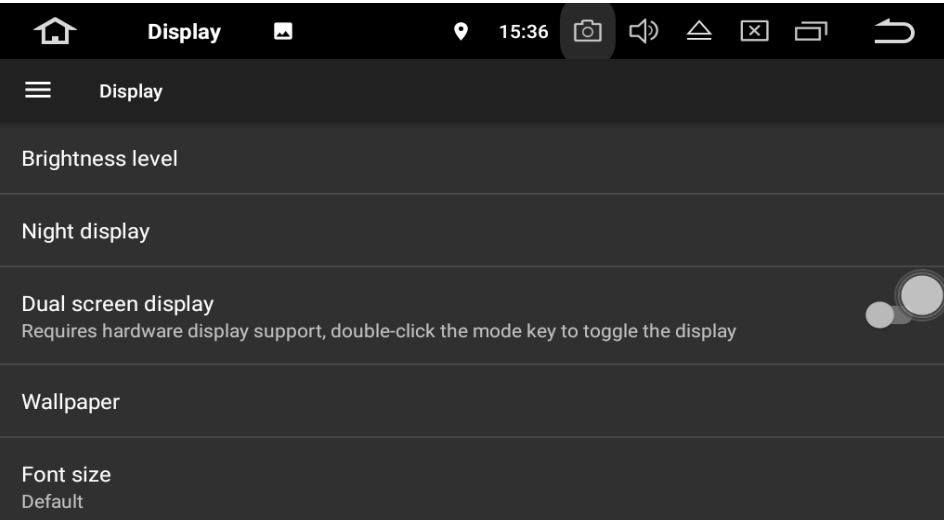

روش ديگر اينكه در هر صفحه اي كه هستيد ، از باالي صفحــه نمايـش به سمت پايين لمس كنيــد)بكشيد( تا نوار اعالنات ظاهر شده و می توانيد با انتخاب گزينه روشنايی صفحه ،آن را تنظيم كنيد.

**راديو و تنظيمات آن**

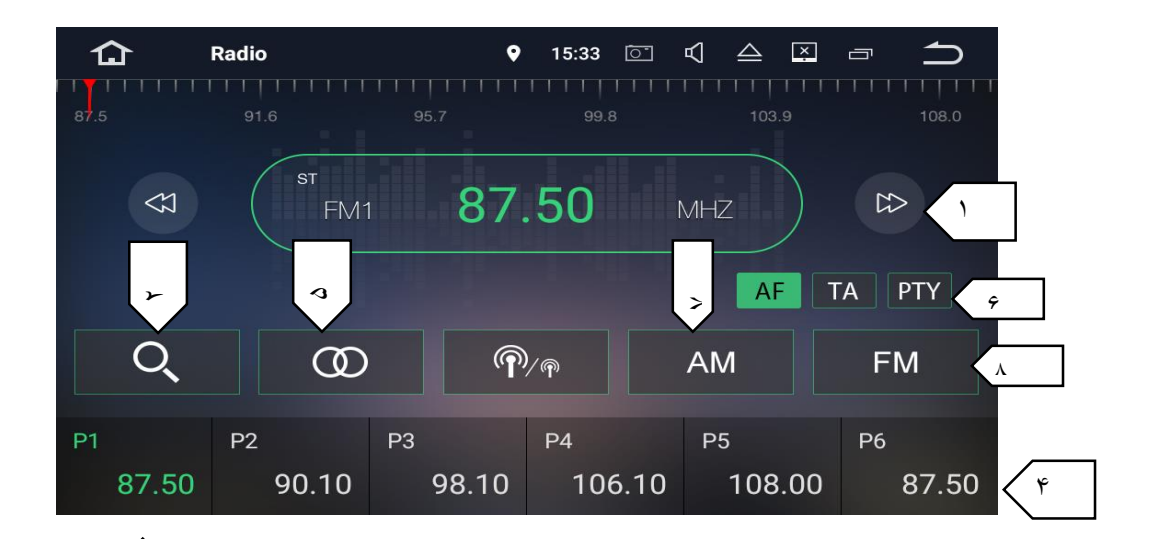

- -1 می توانيد با استفاده از آيكونهاي فوق تغيير فركانسها را به صورت دستی انجام دهيد. -2 با استفاده از نشانگر فوق می توانيد فركانسهاي محدوده خود را بصورت اتوماتيک جستجو كنيد. بر
	- -3 ذخيره ليست كانال از پيش تعيين شده

يک فركانس را كه تمايل داريد، انتخاب كنيد ، سپس هر يک از كليدهاي فركانس از پيش تعيين شده را لمس كرده و آن را ذخيره كنيد تا 11 ايستگاه FM و12 ايستگاه AM را می توان در حافظه ذخيره كرد.

> -4 می توانيد از فركانسهاي تعيين شده )پيش فرض( يا اينكه بصورت جستجوي خودكار آنها را تنظيم كنيد. -5 ST:كليد )مونو – استريو(

- -6 PTY: تنظيمات شبكه هاي محلی
- -7 تنظيم باندهاي AM( 1AM يا 2AM)
- )FM3 يا FM1 ,FM2 ( FM باندهاي تنظيم -1

#### **DVD Player** اپليكيشن

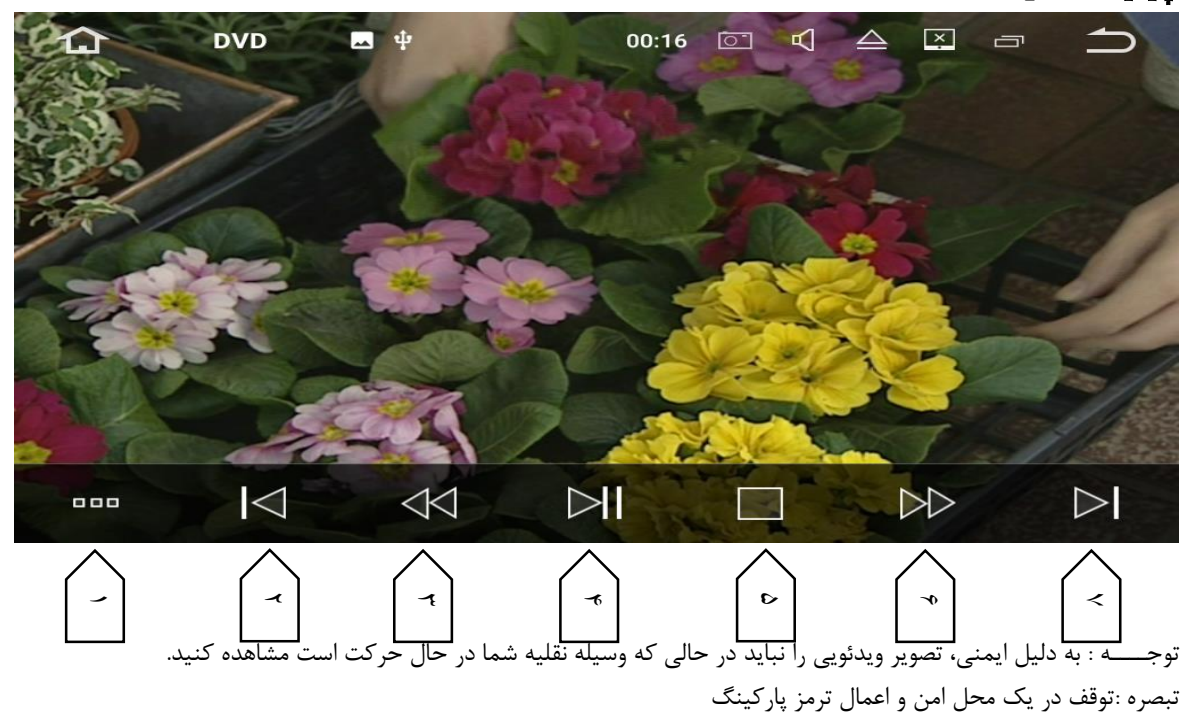

**1- File Menu 2- Previous file 3- Fast file back 4- Pause / Play 5- Stop 6- Fast forwardind file 7- Next file -1منوي فايل -1 فايل قبلي -3 به عقب برگردادندن محتواي فايل -4 مكث / اجرا -1 توقف -0 به جلو بردن محتواي فايل -7 فايل بعدي USB – SD** فلش ذخيره سازي usb را وارد قسمت USBدستگاه كنيد يا يک كارت حافظه SD را در قسمت مربوطه وارد كنيد، سپس اگر فايل نمايش داده شده موسيقی بود آن را در صفحه اصلی براي پخش موسيقی ضربه بزنيد، ويديو را براي پخش فايل هاي ويديويی ضربه بزنيد، يا براي مشاهده تصوير و عكس، روي عكس ضربه بزنيد.

#### **iPOD**

/ iPODآي فون خود را به طور مستقيم از داشبورد ماشين خود كنترل كنيد. لذت بردن از پخش موسيقی با كيفيت صداي عالی.

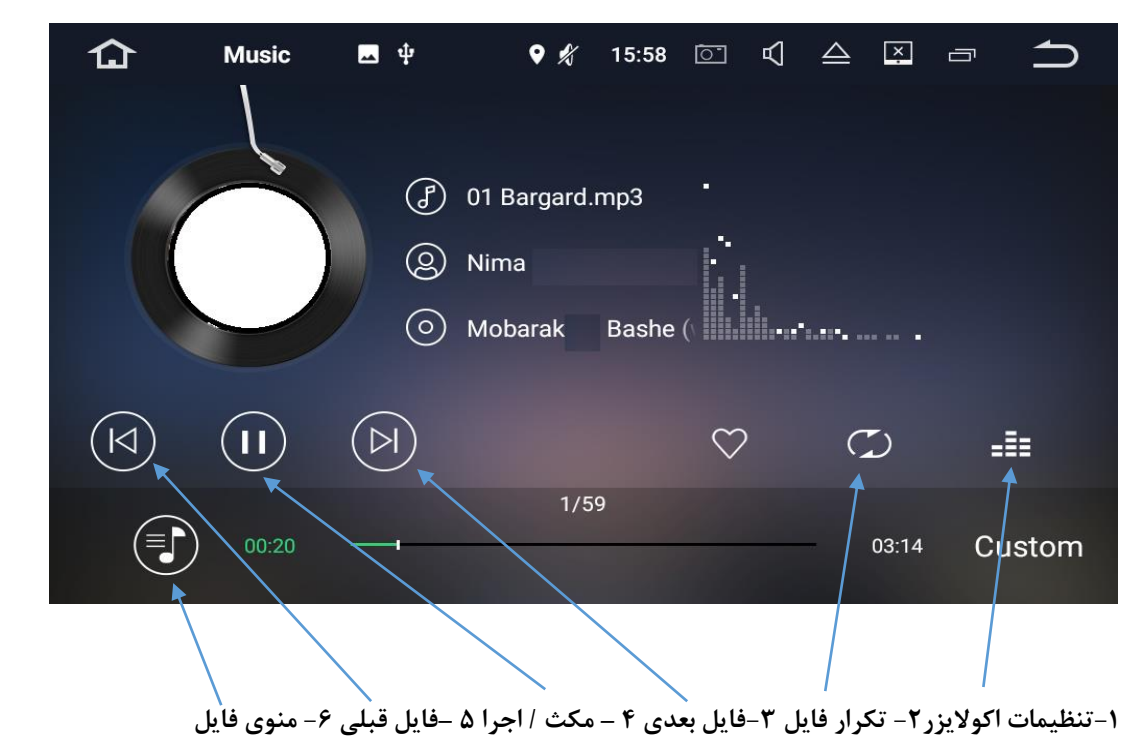

- در تكرار فايل)2( ، با اين گزينه می توانيد فقط يک فايل بخصوص را تكرار كنيد يا كل فايل هاي موسيقی را تكرار كنيد يا حالت تكرار را خاموش كنيد.

در تنظيمات اكواليزر)1(، ميتوانيد حالتهاي Custom and Voice<Flat,Classic,Jazz,Pop,Rock را انتخاب كنيد. **AUX Input**

خروجی تصوير ويدئويی دستگاهی ديگركه متصل به اين دستگاه باشد، نمايش داده می شود

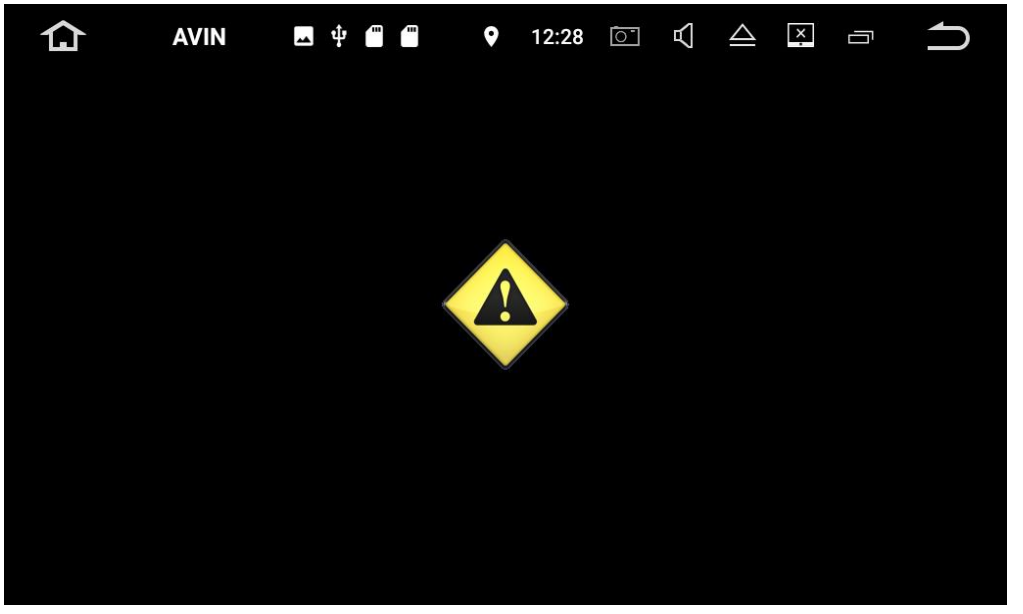

توجــــه : به دليل ايمنی تصوير ويدئويی را نمی توان در حالی كه وسيله نقليه شما در حال حركت است مشاهده كنيد. براي مشاهده تصوير ويدئويی، در محل امن ايستاده و ترمز پاركينگ را اعمال كنيد. **Bluetooth**

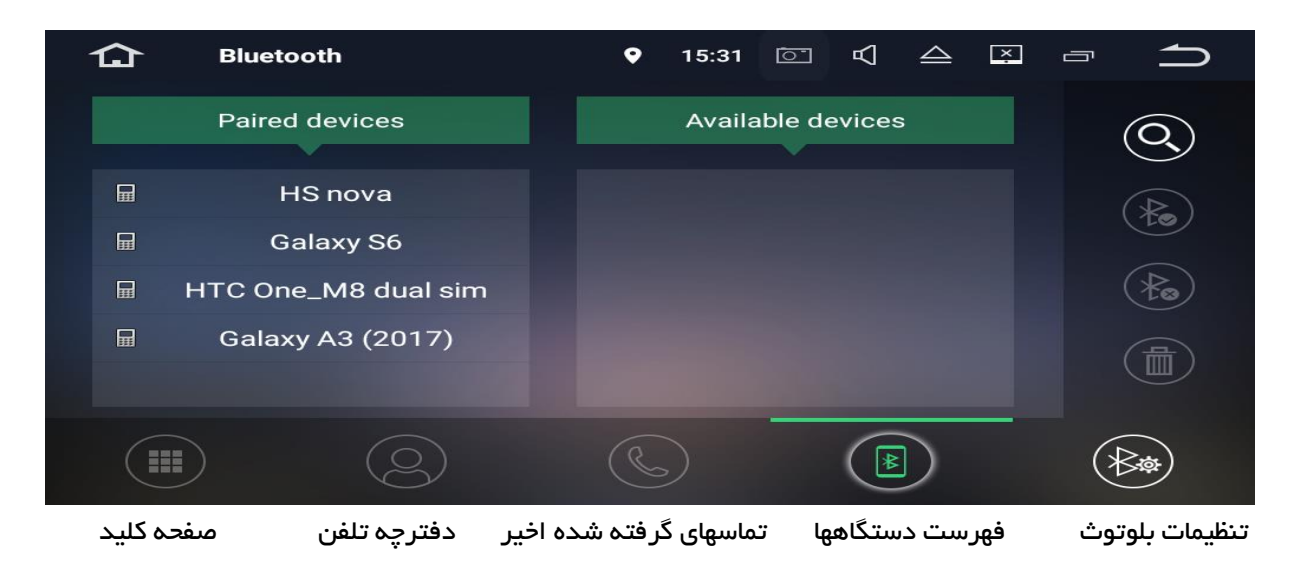

می توانيد تلفن همراه خود را از طريق بلوتوث به اين دستگاه متصل كنيد و با استفاده از يک ميكروفون خارجی (يا ميكروفن داخل پنل) براي ايجاد و دريافت تماس ها ازآن استفاده كنيد . ضمنا ٌميتوانيد از.free-hands نيز در اين مورد استفاده كنيد. توجــه : براي ايمنی، از صحبت كردن با تلفن تا حد ممكن در هنگام رانندگی اجتناب كنيد.

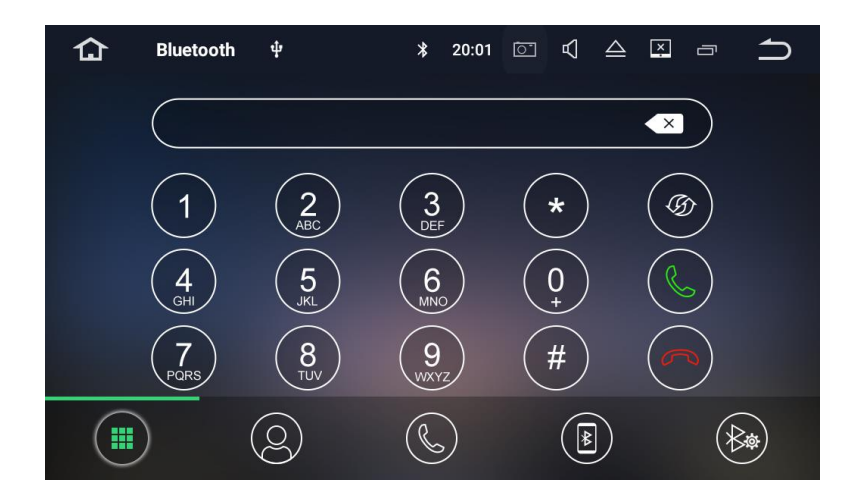

#### اتصال به دستگاه از طریق بلوتوث

اتصال ) جفت شدن دستگاه- Pairing Bluetooth)

- -1 دستگاه بلوتوث)گوشی تلفن همراه يا...( بايد در حدود 1 متر از اين دستگاه باشد و سپس بلوتوث دستگاه خودرا روشن كنيد
	- -2 شما می توانيد اين دستگاه را در ليست دستگاه هاي بلوتوث خود پيدا كنيد
- -3 اگر دستگاه بلوتوث شما از SSP پشتيبانی می كند )pairing simple Secure )يک رمز ورودي چهار رقمی مورد نياز خواهد بود تا عمليات جفت شدن صورت گيرد. رمز عبور پيش فرض 0000 است.

الف - تماسهاي تلفنی

 شماره را براي برقراري تماس وارد كنيد. شما همچنين می توانيد از دفترچه تلفن براي برقراري تماس انتخاب كنيد ب - دفترچه تلفن

عالمت ) ( براي همگام سازي تماس از دستگاه T.B شمااست. ج - تماسهاي اخيرا گرفته شده تماس هاي دريافتی اخير يا تماس هاي ازدست رفته را می توانيد مشاهده كنيد. د - ليست دستگاه

دستگاه مرتبط شده را از ليست دستگاه هاي موجود ، لمس كنيد، سپس براي جفت كردن دستگاه ضربه بزنيد. عالمت ) ( را ضربه بزنيد. **ه – تنظيم بلوتوث**

- -1 شما می توانيد نام دستگاه )اين دستگاه ( را تغيير دهيد. به KIT CAR ضربه بزنيد تا نام ديگري وارد كنيد.
- -2 شما می توانيد شماره پين )كلمه عبور جفت بلوتوث( را تغيير دهيد. رمز عبور پيش فرض 0000 است. يک عدد چهار رقمی ديگر وارد كنيد، سپس روي اعداد ضربه بزنيد تا يک رمز عبور جديد تنظيم شود.
- -3 شما می توانيد كليد AutoConnect / autoAnswer را به حالت خاموش يا روشن تنظيم كنيد. مورد استفاده موارد فوق زمانی است كه می خواهيد هنگام وارد شدن به اتومبيل بلوتوث تلفن همراه شما بصورت خودكار به پنل صوتی و تصويري متصل شود و بصورت خودكار بتوانيد هنگام تماس تلفنی ، مكالمه و صحبت كنيد
	- موسيقی از طريق بلوتوث
- -1پس از برقراري اتصال بلوتوث، روي DP2A در صفحه اصلی ضربه بزنيد، سپس ميتوانيد موسيقی موجود در تلفن همراه خودرا از طريق بلوتوث در اين دستگاه پخش كنيد.

-2در ابتدا شما بايد از طريق تلفن همراه خود موسيقی مورد نظر را اجرا كنيد سپس می توانيد موسيقی را از دستگاه گوش كنيد. -3لطفا توجه داشته باشيد كه تلفن همراه شما ممكن است عملكرد موسيقی بلوتوث را پشتيبانی نكند، ) برخی از تلفن هاي همراه با دستگاه سازگار نيستند.(

- معكوس روي صفحه نمايش(screen Mirroring)

نرم افزار Connect Easy بر روي نمايشگر صفحه نمايش در قسمت نرم افزارها موجود است . هنگامی كه يک تلفن همراه سازگار با نرم افزار را با دستگاه متصل می كنيد ، می توانيد برنامه هاي تلفن همراه خودرا به طور مستقيم از اين دستگاه كنترل كنيد.

**براي سيستم عامل اندرويد** 

**الف** - اتصال از طريق يک كابلUSB

-1در تلفن همراه خود طبق روش زير عمل كنيد

سپس بر روي گزينه Number Build هفت مرتبه ضربه بزنيد.

Setting > Developer Option (Enable) > Usb Debugging (On) در صورتی كه گزينه Option Developer در تلفن همراه شما موجود نبود طبق روش زير عمل كنيد. Setting > About or AboutPhone > Software or Software information > Build Number

بعد از اين عمل به منوي Setting برگشته و گزينه Option Developer را ON يا Enable نماييد و سپس گزينه Debugging Usb را فعال يا On كنيد.

-2تلفن هوشمند اندرويد خود را به اين دستگاه از طريق كابل USB وصل كنيد

**ب** – اتصال بوسيله Fi-Wi

-1به روش زير عمل كنيد

Setting > wireless & network > more > Tethering & Portable Hotspot سپس گزينه مربوط به Hotspot WiFi را بحالت فعال يا ON درآوريد.)می توانيد تنظيمات مربوط به hotspot wifi را نيز در اين قسمت تنظيم كنيد.

-2روي Fi-Wi دستگاه ضربه بزنيد، سپس نام دستگاه تلفن همراه خود را از ليست يافته ها انتخاب كنيد. رمز عبور را زمانی كه درخواست كرد وارد نماييد.

نكته : لطفا توجه داشته باشيد اين روش تنها براي تلفن هاي هوشمند مجهز به عملكرد wireless Mirroring قابل استفاده است، و تنها از نسخه آندرويد باالي 4.0 پشتيبانی می كند و اجراي فايلهاي صوتی فقط نياز به اتصال بلوتوث دارد**.**

**براي سيستم عامل Apple(iPhone)**

- براي اتصال تلفن همراه خود مراحل زير را اجرا نماييد.

سپس اين گزينه را فعال كنيد Hotspot Personal >Setting

- روي wifi iphone ضربه بزنيد و سپس نام گوشی خود را از ليست hotspot انتخاب كنيد. و سپس در صورت درخواست، رمز عبور را وارد كنيد.
- گزينه Airplay رادر قسمت center Control در آي فون خودانتخاب و گزينه Mirroring-EC را فعال يا ON كنيد.
	- **نقشه يابي و جهت يابي** - نرم افزار تدارك ديده شده در ناوبري اطالعات دقيق و قابل اطمينان واطالعات زيادي براي راهنمايی به شما می دهد و به شما در مكانی كه می خواهيد برويد كمک می كند. توضيحات درانتهاي دفترچه راهنما.

اتصال به اينترنت

- شما می توانيد هر زمان كه الزم است، دستگاه را به اينترنت وصل كنيد. با استفاده از يک اتصال WiFi يا در صورت موجود بودن G3شبكه )G3دانگل به طور جداگانه فروخته می شود( از طريق دانگل می توانيد به اينترنت دستيابی داشته باشيد شما می توانيد وب را مرور كنيد، برنامه ها را از طريق Play Google نصب كرده و يا بازي هاي آنالين را بازي كنيد، و ...

# گزینه هاي **"**راه اندازي**"** یا **"Setting"**

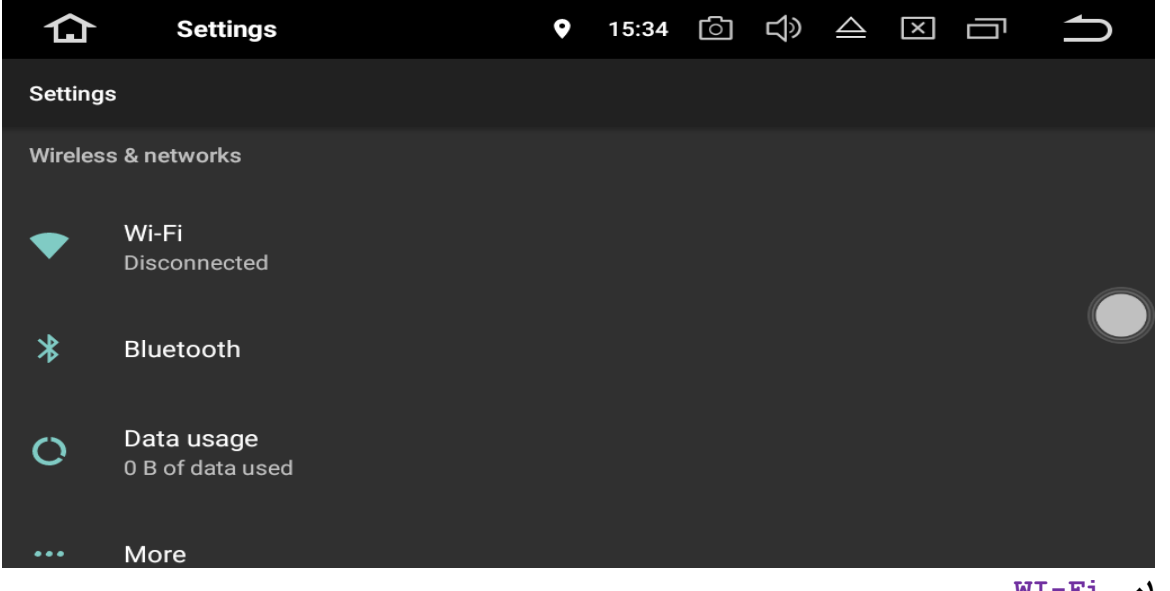

- **WI-Fi -61 -**
- **-1.1 خاموش وروشن کردن Fi-Wi**
- **- يك شبكه جستجو شده را انتخاب کنيد، يكي از شبكه هاي ذکر شده را لمس کنيد، سپس در صورت نياز، رمز عبور را وارد کنيد.**

#### **Bluetooth – 1.1**

**- شما مي توانيد نام دستگاه يا شماره پين )password pairing Bluetooth )اين دستگاه را تغيير دهيد. - شما مي توانيد AutoConnect/AutoAnswerرا خاموش يا روشن کنيد. - شما مي توانيد ،يك دستگاه در دستگاه هاي مرتبط يا در ليست دستگاه هاي موجود براي جفت کردن) /Pair Unpair )يا غيرفعال کردن به آن ضربه بزنيد. More – 1.3**

**-شما مي توانيدHotspot Fi-Wi portable يا VPN را نصب کنيد**

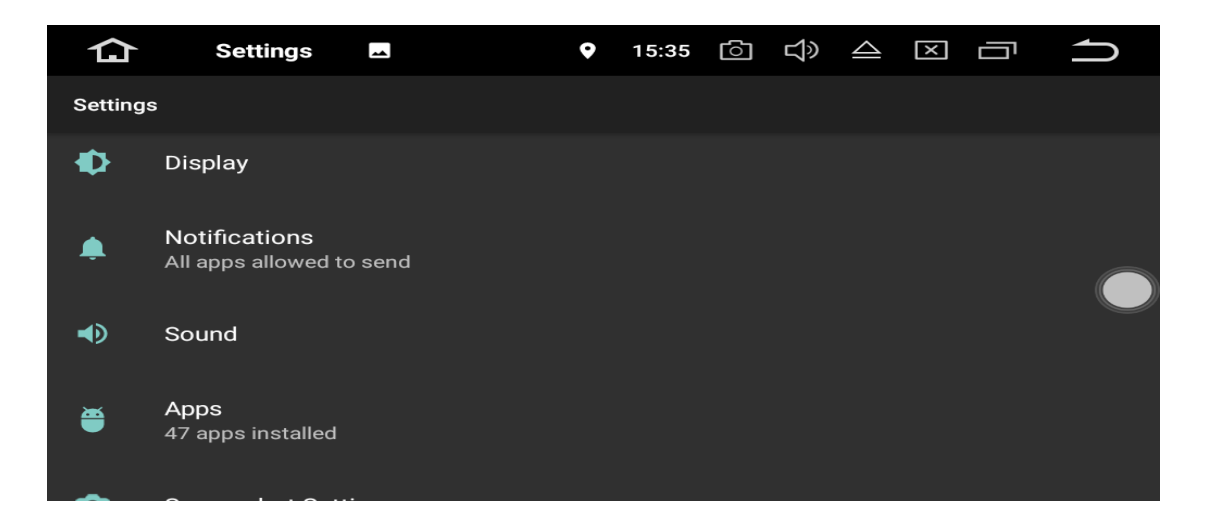
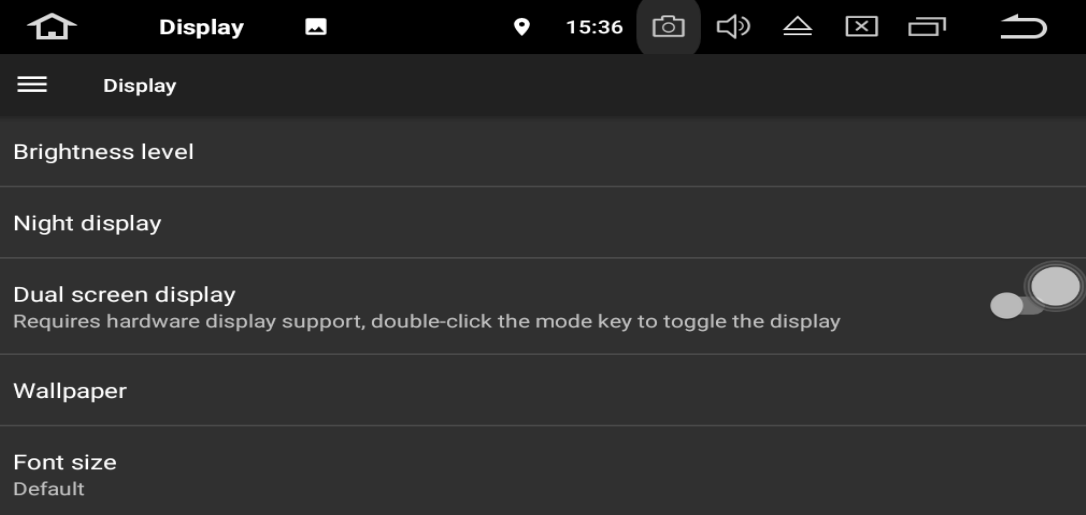

**Display -1.1 -1.1.1 سطح روشنايي)level Brightness) -1.1.1 تنظيم نور صفحه نمايش هنگام شب)display Night) - کشويي را براي تنظيم روشنايي صفحه نمايش به چپ و راست بكشيد. -1.1.3 اين گزينه در اين پنل کاربردي ندارد)Display Screen Dual) -1.1.4تصوير پس زمينه Wallpaper - يك تصوير يا عكس را به عنوان تصوير زمينه براي صفحه اصلي تنظيم کنيد.**

#### **-1.1.1 اندازه قلم )Size Font)**

**- Notification( ارائه تنظيمات براي اعالنهاي نرم افزارهاي نصب شده(**

**Sound -1.1**

- **Key tone-1.1.1**
- **- صداي کليد ها)ضربه به صفحه لمسي( را روشن و خاموش مي کند**
	- **Volumes -1.1.1**
	- **براي تنظيم صدا، کشويي را بكشيد**
		- Storage-1, T
			- **- حافظه داخلي**
			- **- حافظه NAND**
			- **- کارت GPS**
				- **- کارت SD**
				- **- حافظه USB**
- **- تمام برنامه هاي ريخته شده در دستگاه يا کارت حافظه SD را مديريت کنيد**
	- **- APP (مديريت نرم افزارهاي نصب شده (**

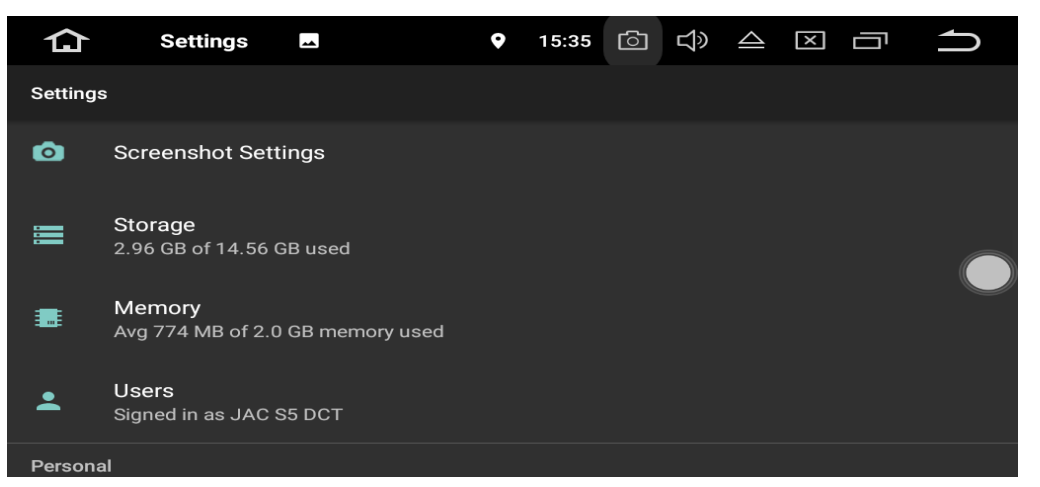

**Screenshot setting -1.0**

 **- با استفاده از گزينه فوق ميتوان از صفحه اي دلخواه عكس گرفت وآنرا ذخيره نمود - زمان ضبط را براي ضبط صفحه نمايش انتخاب کنيد. - از 11 ثانيه، 36 ثانيه، 1 دقيقه، 1 دقيقه، 3 دقيقه، 4 دقيقه و 1 دقيقه بعدرا انتخاب کنيد. - محل ذخيره سازي تصوير را تنظيم کنيد. - از فلشNAND ، کارتGPS ، کارت SD و ذخيره سازي USB را انتخاب کنيد - دکمه اسكرين شات روي صفحه نمايش را در نوار وضعيت نشان مي دهد. 3 – storage(مشاهده ميزان فضاي انواع حافظه هاي نصب شده بر روي دستگاه و مقدار حجم آزاد و پر شده( -3 Memory( مشاهده ميزان حافظه رم دستگاه و مقدار اشغال شده و آزاد آن(**

#### **Users -4**

**با استفاده از اين گزينه شما مي توانيد چندين کاربر براي دستگاه فوق تعريف کنيد و هر کاربر نيز نرم افزار ها و تنظيمات دلخواه خود را داشته باشد بطوريكه با عوض کردن کاربر کليه تنظيمات دستگاه براي کاربر مورد نظر تنظيم شده باشد.**

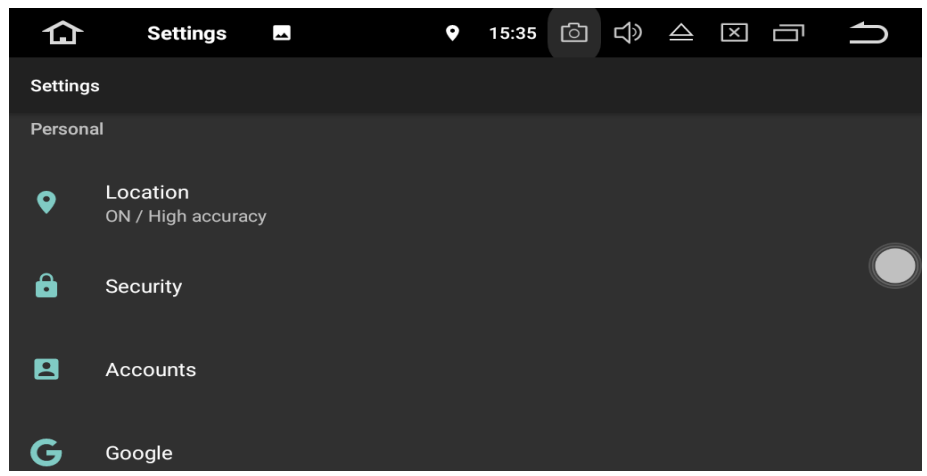

Location  $-\Delta$ 

**با استفاده از گزينه فوق ميتوان مكان فعلي خودرو را فعال نمود يا بعبارتي با استفاده از گزينه فوق قابليت مكان يابي لحظه اي از طريق GPS فعال يا غير فعال مي شود.**

**Security -3.1**

**- مديران دستگاه**

**- منابع ناشناخته - نوع ذخيره سازي - اعتبار اعتماد - گواهي ها را از کارت SD نصب کنيد. - مدارك روشن - عوامل اعتماد - برنامه هايي با دسترسي استفاده 3.1 – Accounts – حساب کاربري - اضافه کردن حساب کاربري - اضافه کردن حساب کاربري گوگل يا ساير حسابهاي کاربري**

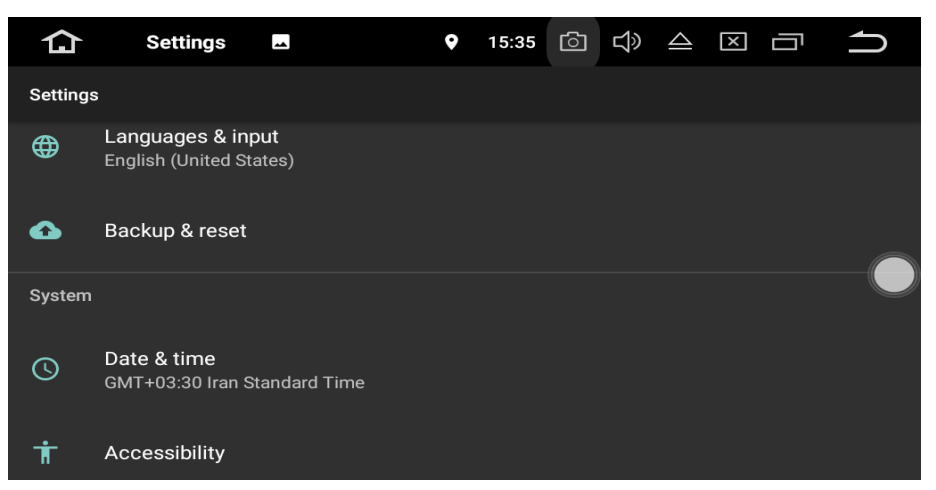

**-3.3 Input & Language- زبان ورودي**

**3.3.1 – زبان - زبان را براي دستگاه انتخاب کنيد از انگليسي، فرانسوي، آلماني، اسپانيايي، و بسياري ديگر -3.3.1 بررسي کننده غلط اماليي - روشن يا خاموش کردن غلط اماليي 3.3.3 - فرهنگ لغت شخصي - کلمات را در فرهنگ لغت کاربر اضافه کنيد. 3.3.4 – صفحه کليد و روش ورودي - ورودي پيش فرض انگليسي android keyboard - است.**

**3.3.1 – ورودي صدا - از خدمات بهبود يافته گوگل و تشخيص اساسي صداي گوگل استفاده کنيد 3.3.0 - متن به گفتار - زبان پشتيباني زبان انگليسي، فرانسوي، آلماني، ايتاليايي و اسپانيايي است. 3.3.7 -سرعت اشاره گر - براي تنظيم سرعت اشاره گر، کشويي را بكشيد. 3.4 - پشتيبان گيري و تنظيم مجدد - پشتيبان گيري از داده هاي من - اطالعات برنامه پشتيبان، رمز عبور fi-wi و ساير تنظيمات سرويس گوگل - حساب پشتيبان - بازيابي خودکار - بازگشت به تنظيمات کارخانه اي - پاك کردن تمام داده ها در واحد**

#### **Backup & Reset**

**با استفاده از گزينه فوق ميتوان از اطالعات و نرم افزارهاي نصب شده بر روي سيستم نسخه پشتيبان تهيه نمود و همچنين ميتوان کليه اطالعات را به حالت کارخانه اي و تنظيمات اوليه برگرداند.**

**توجه : با بكارگيري عمليات RESET دستگاه، کليه اطالعات و کاربرها و Account ها و همچنين اطالعات و فايلها بر روي کارت هاي SD و... از بين خواهد رفت و قابل بازيابي نخواهد بود.**

**Date & Time -4**

**-4.1 تاريخ و زمان - تنظيم تاريخ و زمان شامل - آپديت اتوماتيك زمان توسط GPS - تنظيم اتوماتيك تاريخ و زمان - تنظيم تاريخ - تنظيم زمان - منطقه زماني را انتخاب کنيد - فرمت 14 ساعته را انتخاب کنيد -4.1 accessibility – دسترسي - عنوان - اشاره بزرگنمايي - اندازه قلم - اندازه صفحه نمايش - کليك پس از توقف حرکت نشانگر - نوشتار با کنتراست باال - اشاره گر موشواره بزرگ - صداي مونو - ميان برهاي دسترسي پذير**

 **- در صورت انتخاب گزينه فوق مي توانيد آيكون مربوط به اين گزينه را بر روي صفحه اصلي ويا ساير صفحات نمايان کنيد و هر گاه آنرا لمس نماييد ميتوانيد از نرم افزارها و يا عمليات هاي خاص ، استفاده نمود .**

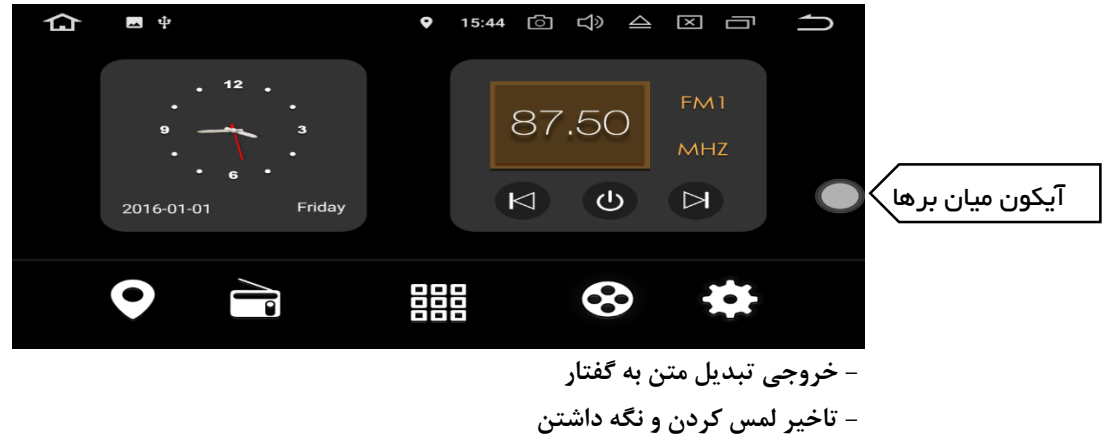

- **نمايشگر**
- **- وارونگي رنگ**
- **- تصحيح رنگ**

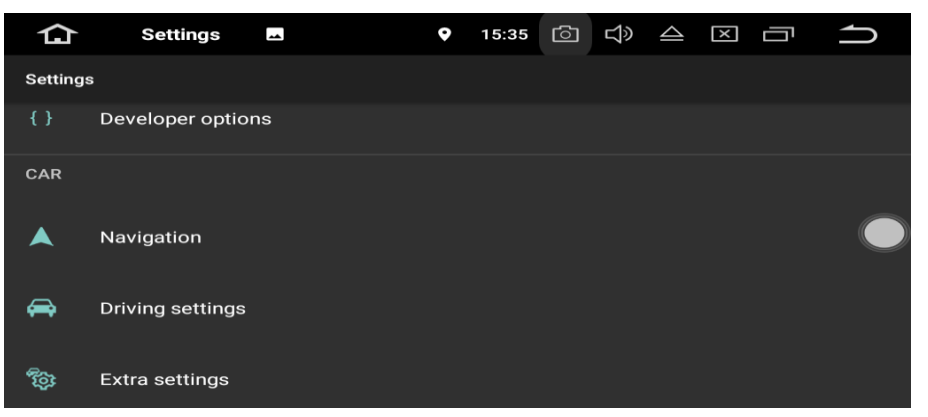

**Option Developer – گزينه هاي برنامه نويسان**

**روشن – خاموش**

- **- گرفتن گزارش کامل**
- **- گذر واژه پشتيبان گيري محلي**
	- **- بيدار ماندن**
	- **- بررسي HDCP**
- **- فعال کردن گزارش تجسس HCI Bluetooth–**
	- **- سرويس هاي در حال اجرا**
		- **- حالت رنگ**
		- **- اجراي وب نماها**

- **- وب نماي چند پردازشي**
- **- بروز رساني خودکار سيستم**
	- **- حالت نمايشي**

## **اشكال زدايي**

- **- بازگرداننده اشكال اندرويد**
	- **- اشكال زدايي USB**
	- **- ميان بر گزارش مشكل**
- **- انتخاب برنامه موقعيت مكاني ساختگي**
	- **- ويژگي فعال کردن نمايش بازبيني** 
		- **- انتخاب برنامه اشكال زدايي**
			- **- انتظار براي اشكال زدا**
- **- تاييد برنامه هاي نصب شده از طريق USB**
	- **- اندازه هاي حافظه موقت ثبت کننده**
	- **- ذخيره دائم داده ثبت کننده در دستگاه**

#### **شبكه**

- **- گواهينامه نمايش بي سيم**
- **- فعال کردن گزارش گيري طوالني Fi-Wi**
- **- Fi-Wi فعال براي واگذاري به شبكه سلولي**
	- **- اسكن رومينگ Fi-Wi هميشه مجاز**

- **- داده سلولي هميشه فعال**
- **- انتخاب پيكربندي USB**
- **- غير فعال کردن ميزان صداي مطلق**

### **ورودي**

- **- نمايش ضربه ها**
- **- محل اشاره گر**

# **طراحي**

- **- نمايش بروز رساني سطح**
- **- نمايش محدوه هاي طرح پيكربندي**
	- **- اجباري کردن چيدمان RTL**
		- **- مقياس پويا نمايي پنجره**
		- **- مقياس پويا نمايي انتقالي**
		- **- مقياس طول مدت انيماتور**
	- **- شبيه سازي نمايشگر ثانويه**
		- **- کوچك ترين عرض**

**پردازش سخت افزاري سريع**

- **- پردازش اجباري GPU**
- **- نمايش بروز رساني هاي GPU**
- **- نمايش بروز رساني اليه هاي سخت افزار**

- **- اشكال زدايي بازنويسي GPU**
- **- اشكال زدايي عملكردهاي کليپ غير مربعي**
	- **- اجبار xMSAA4**
	- **- غير فعال کردن پوشش HW**
		- **- شبيه سازي فضاي رنگ**

**رسانه**

**- غير فعال کردن مسيريابي صوتي USB**

**نظارت**

- **- حالت شديد فعال شد**
	- **- پردازش GPU نمايه**

#### **برنامه ها**

- **- فعاليت ها نگه داشته نشوند**
- **- محدوديت پردازش در پس زمينه**
	- **- نمايش تمام ANR ها**
	- **- برنامه هاي غير فعال**
- **- اجازه اجباري به برنامه هاي دستگاه ذخيره خارجي**
	- **- اجبار فعاليت ها به قابل تغيير اندازه بودن**
- **- بازنشاني محدود کننده سرعت shortcutManager**

**Navigation –جهت يابي**

- **- تنظيمات جهت يابي**
- **- گزينه هاي برنامه جهت يابي**

**)با استفاده از گزينه فوق ميتوانيد برنامه پيش فرض جهت يابي که در اين دستگاه نرم افزار "نيد" مي باشد را انتخاب کنيد تا هر وقت کليد NAV را بر روي پنل فشار دهيد نرم افزار فوق فعال شود(- توضيحات در ضميمه دفترچه راهنما آمده است**

- **- نمايش جهت يابي**
- **- مود صداي جهت يابي**
- **- نسبت اختالف جهت يابي**
	- **- صداي جهت يابي**
	- **- مود صداي جهت يابي**
- **- نسبت اختالف جهت يابي**
- **- صداي جهت يابي در مود تلفن**
	- **- غيره**
	- **- نمايش جي پي اس**

 **setting Drivingتنظيمات رانندگي**

**- تماشا کردن فيلم**

**همانطور که در توضيحات گزينه فوق آمده است هنگام تيك زدن آن ميتوان از پنل جلو)پنل نصب شده بر روي داشبور خودرو( فايلهاي تصويري و فيلم را مشاهده نمود.**

**تذکر : چنانچه براي مسافرين عقب خودرو وبراي سري هاي جلو LCD نصب شده باشند که به پنل صوتي وتصويري متصل باشند ، دراين صورت با تيك زدن گزينه فوق ، مسافرين عقب خودرو مي توانند تصاوير و فيلمها را مشاهده نمايند.**

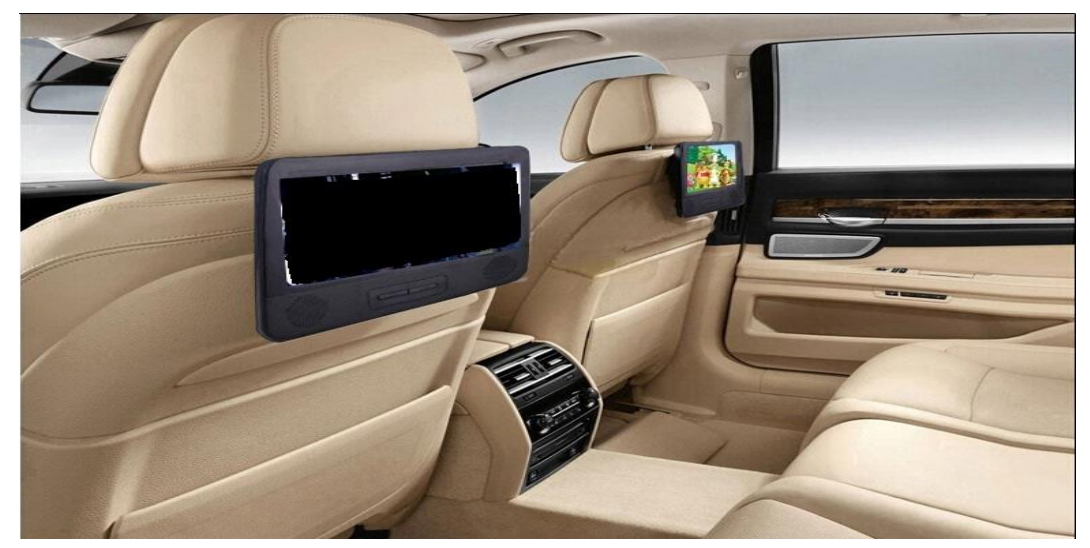

**- هشدارها**

**خاموش کردن هشدارها هنگام رانندگي**

**- تنظيمات اينترنت براي برنامه هنگام رانندگي**

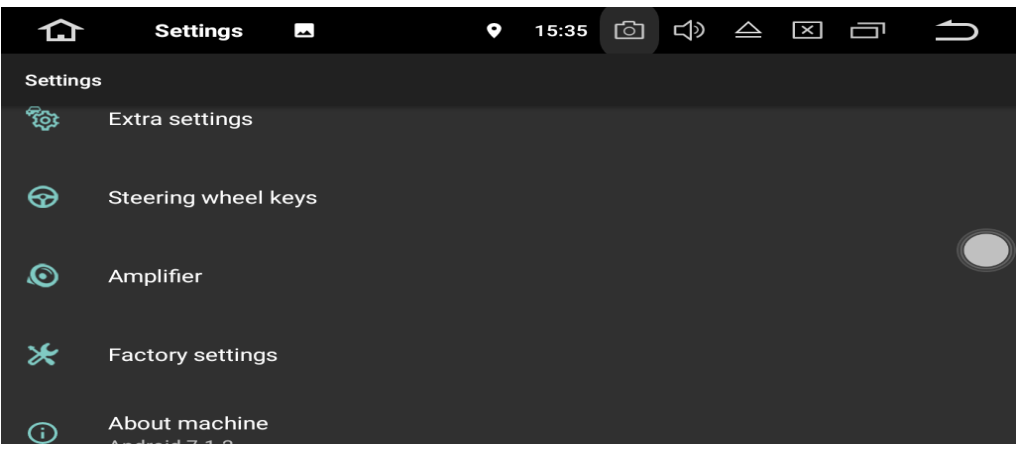

**تنظيمات اضافه :**

**- تاخير خاموشي هنگامي که سوئيچ خاموش است**

**با استفاده از اين گزينه ميتوانيد زمان خاموش شدن دستگاه را در زمانهاي نشان داده شده تغيير دهيد.**

**- درحال پخش موزيك**

**در اين گزينه نيز هنگام ورود USB و SD فايلهاي صوتي وتصويري بصورت خودکار فعال يا بعبارتي اجرا مي شوند.**

**- آينه دنده عقب**

**گزينه فوق دوربين دنده عقب را به حالت برعكس نشان ميدهد "بطوريكه اشيا در سمت راست در سمت چپ و بالعكس نمايش داده مي شوند.**

**- صداي دنده عقب**

**با استفاده از گزينه فوق ميتوان صداي موسيقي يا راديو يا ... را هنگام استفاده از دوربين عقب بطور کامل قطع يابا گزينه هاي فوق کم نمود.**

**- نمايش مسير دنده عقب**

**اين گزينه مسيري که جهت خودرو در صورت عقب رفتن مي پيمايد را نشان ميدهد.**

**- نمايش رادار پارك کردن**

**گزينه فوق سنسورهاي جلو وعقب خودرو وهمچنين نمايش گرافيكي فاصله آن از اجسام و موانع را نمايش ميدهد.**

**- خط کشي نماي عقب**

**گزينه فوق خط کشي استاندارد دوربين را در حالتهايي که خودرو ميتواند تا چه فاصله هاي مسير امن را طي کند نمايش ميدهد.**

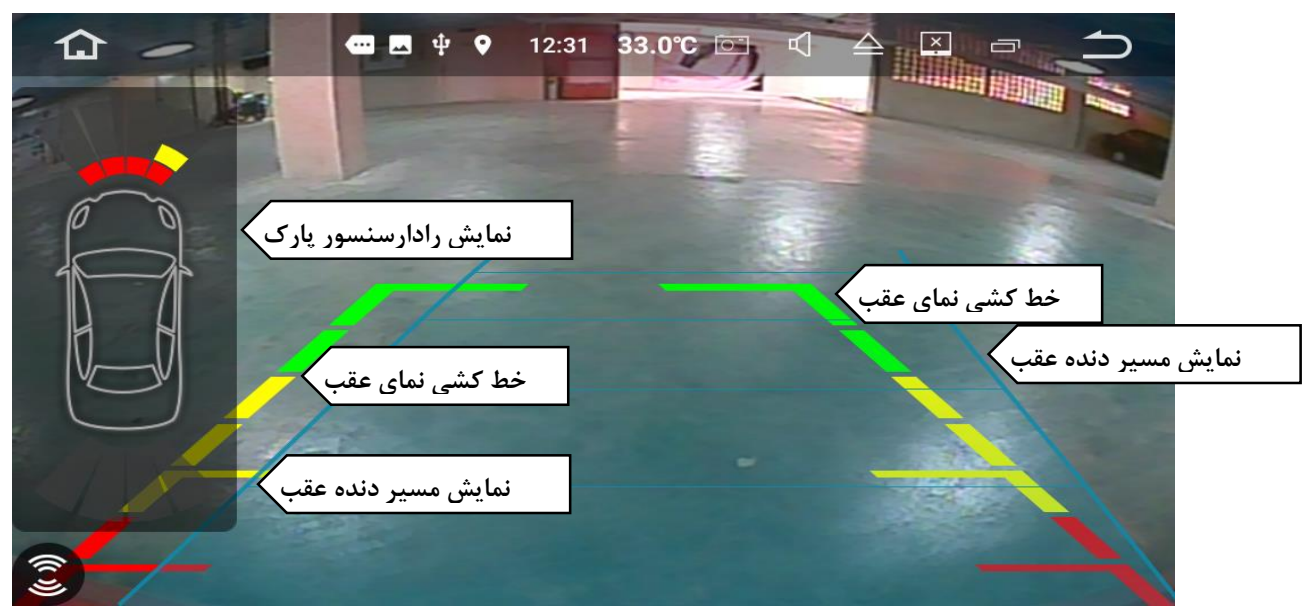

**کليدهاي روي فرمان**

 **اين گزينه به شما اجازه مي دهد از کليدهاي کنترلي فرمان وسيله نقليه خود براي کنترل دستگاه پنل صوت و تصويري خود استفاده کنيد.**

**توجه : کليدها بصورت پيش فرض تنظيم شده اند لذا چنانچه مايل به تغيير دادن آنها هستيد ميتوانيد از گزينه پاك کردن)RESET ) استفاده و تنظيمات مجدد استفاده کنيد.** 

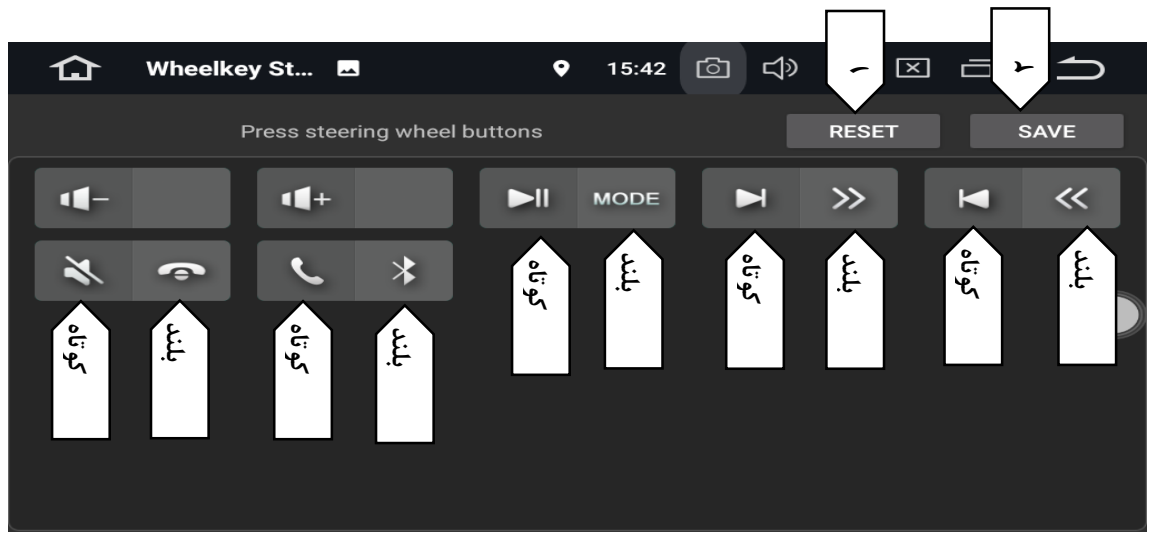

**براي تنظيم کليدهاي روي فرمان ابتدا بايد آنها را Reset کنيد**

**بجز کليدهاي تغيير ولوم صدا، بقيه کليدها دو منظوره هستند به اين صورت که اگر آنها را بصورت کوتاه بفشاريد)يكبار فشرده و رها کنيد( يك عمل و اگر کليد مورد نظر را براي مدت طوالني تري بفشاريد)کليد را فشرده و نگهداريد( و نگه داريد عمل ديگري را انجام مي دهند. به همين منظور بايد ابتدا عملكردکليدهايي که بصورت کوتاه فشرده ميشوند را تنظيم و سپس موارد طوالني را تنظيم کنيد.**

**براي تنظيمات آن نيز بعد از ريست کردن)1( آنها ابتدا کليدها را به ترتيب فقط يكبار فشرده و از ليست نمايش داده شده عمليات مورد نظر را انتخاب کنيد بعد از پايان عمليات انتخاب کوتاه بايد کليد SAVE(1 )را بزنيد و دوباره به ترتيب کليدهاي دو منظوره را فشرده و نگه داريد تا موارد نمايش داده شود و مجددا بعد از پايان عمليات تنظيم، کليد SAVE(1 )را بفشاريد . همانطور که در عكس باال مي بينيد مي توانيد عمليات انتخاب شده براي هر دو مورد را بر روي کليدها مشاهده نماييد.**

**آمپلي فاير**

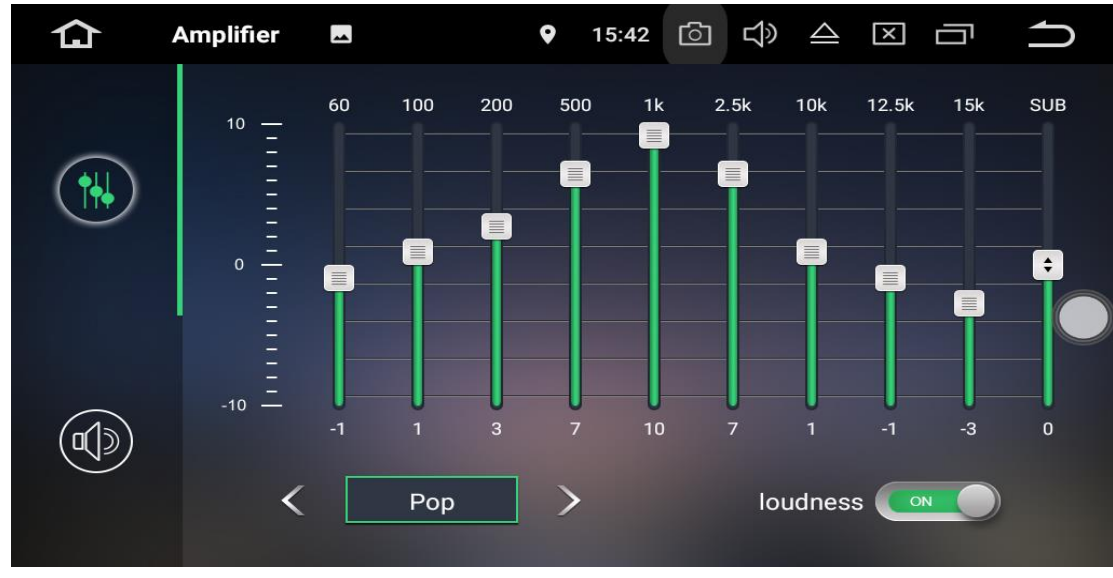

**- اين گزينه حالتهاي مختلف خروجي صدا را بصورت پيش فرض در تنهاي مختلف و همچنين تنظيم توسط کاربر را نشان ميدهد**

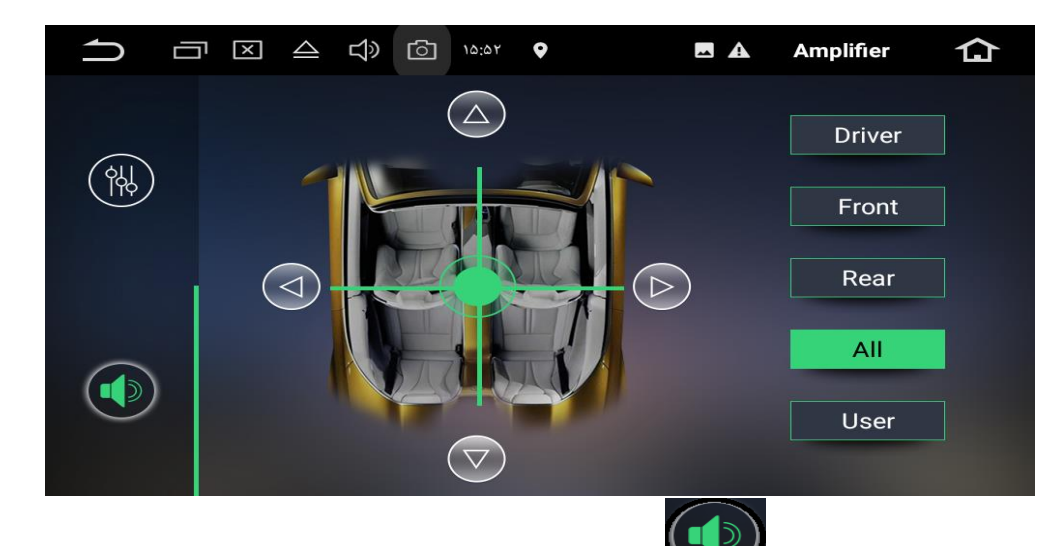

- **- در صورت استفاده از گزينه ميتوانيد محل تنظيم صدا را بر روي انواع صندليهاي خودرو مشخص نماييد. تنظيمات کارخانه**
	- **- اين گزينه توسط توليد کننده تنظيم شده و براي کاربر قابل دسترس نيست.**

# **درباره خودرو**

**- گزينه فوق اطالعات نرم افزار دستگاه ، ورژن نسخه آن ، اطالعات سخت افزاري و... را نمايش ميدهد.**

### **Troubleshooting – عيب يابي**

- **-1 پنل روشن نميشود موتور اتومبيل خاموش مي باشد ، استارت بزنيد و پنل را روشن نماييد کابلهاي مربوط به پنل متصل نيست لذا کابلهاي مربوط به برق پنل را وصل کنيد فيوز ورودي آسيب ديده وبايد تعويض شود.**
	- **-1 پنل صدا ندارد**

**ولوم دستگاه بسيار کم است ، ولوم را زياد کنيد. کابلهاي مربوط به بلندگوها متصل نيست ، اتصاالت را چك کنيد**

**-3 پنل تصوير ندارد**

**اتصاالت مربوط به کابل پارك اتومبيل برقرار نيست ،اتصاالت را چك کنيد.**

- **-4 ديسك نوري داخل درايو اجرا نمي شود**
- **- ديسك نوري از جهت اشتباه وارد درايو شده است آنرا بررسي نماييد و جهت صحيح را انتخاب کنيد.**
	- **- ديسك نوري کثيف مي باشد، با دستمال تميز و مايعات مناسب آنرا تميز و داخل درايو قرار دهيد.**
- **- ديسك نوري داراي خط و خش اثر گذار مي باشد وآسيب ديده، از ديسكهاي بدون ضايعه استفاده کنيد.**
- **- فايلهاي داخل ديسك نوري داراي فرمتهاي مناسب پخش نيست ، فرمت فايلهاي داخل ديسك نوري را بررسي کنيد.**
- **- ديسك نوري بارگذاري شده از نوعي است که سيستم عامل و درايو فوق نميتواند آنرا پخش کند )مانند بلوري و ميني ديسك و..(**
	- **-1 صفحه نمايش اعالم پيام احتياطي نموده و ويديو نميتواند نشان داده شود.**

**سيم اتصاالت مربوط به ترمز پارك متصل نيست – اتصاالت را بررسي نماييد. در داخل نرم افزار گزينه نشان دادن ويدئو در حال حرکت را انتخاب و بررسي نماييد. قفل ترمز پارك فعال نمي باشد ، در محلي امن اتومبيل را متوقف و قفل ترمز پارك را فعال نماييد. -0 ايجاد نويز در پخش صدا ي راديو سيگنال دريافتي از کانال فرکانس مربوطه ضعيف مي باشد. آنتن به دستگاه متصل نيست )اتصاالت آنتن را بررسي کنيد( تغيير وضعيت صدا از استريو به مونو يا بالعكس**

- **-7 ايستگاههاي راديو يا وضعيت خواندن حافظه پاك شده و از دست رفته است. اتصاالت باتري اتومبيل را بررسي کنيد.**
- **-8 تلفن همراه نصب شده )IPhone يا اندرويددائماٌ قطع و وصل مي شود. فاصله تلفن يا سيگنال بلوتوث ضعيف مي باشد) تلفن همراه را به پنل نزديك تر نماييد و موانع بين آن دو را رفع کنيد( تذکر : بعضي از مدلهاي تلفن همراه هنگام برقراري تماس و مكالمه تلفني ، اتصاالت بلوتوث را قطع ميكنند که موضوع فوق ارتباطي به پنل صوتي وتصويري ندارد. تذکر: بعضي از مدلهاي تلفن همراه به علت کاهش مصرف انرژي اقدام به خاموش کردن بلوتوث تلفن مي نمايند که موضوع فوق نيز ارتباطي به پنل صوتي وتصويري ندارد.**
	- **-9 USB ها کار نميكنند**

**از سالم بودن فلش مطمئن شويد . پايه هاي مادگي اتصال USB را بررسي کنيد)کابل USB پنل صوتي وتصويري( فلش متصل شده فرمت ناسازگار شده است.** **فايلهاي صوتي وتصويري بر روي فلش خود را بررسي و در جاي ديگري امتحان کنيد. -16 GPS قطع و وصل مي شود.**

**آنتن مربوط به GPS خودرو را بررسي نماييد. ) در صورت لزوم آنرا با مدل مشابه جايگزين کنيد(** در محيطي قرار داريد كه سيگنال دريافتي ضعيف يا قطع مي باشد (مانند تونل ، پاركينگ مسقف و...)

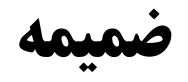

**فصل 7 :آشنایی باکارکرد نرم افزار مکان یاب:**

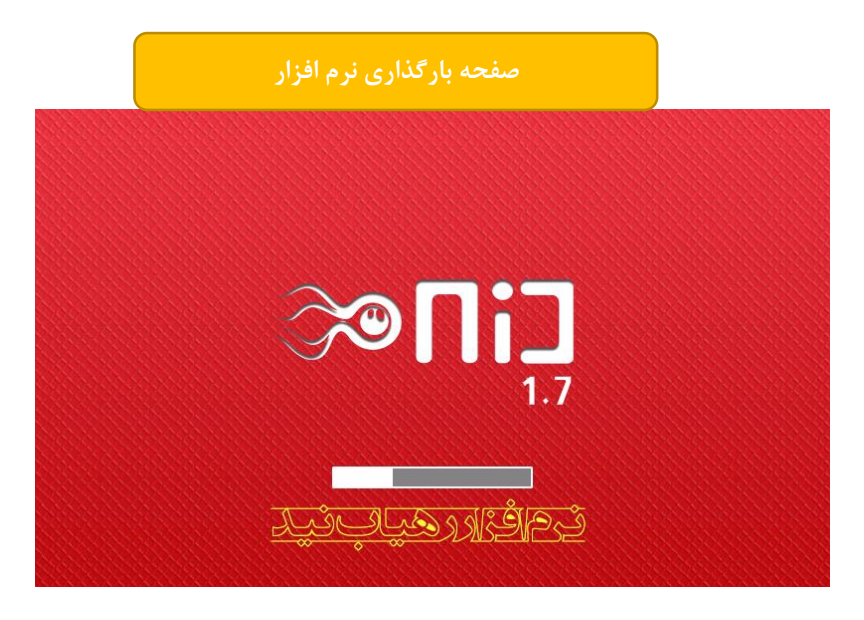

تصوير شماره 1

پس از بارگذاري كامل و شروع نرم افزار با صفحه زير بر روي دستگاه خود مواجه خواهيد شد . اين صفحه محيط اصلی نقشه است.

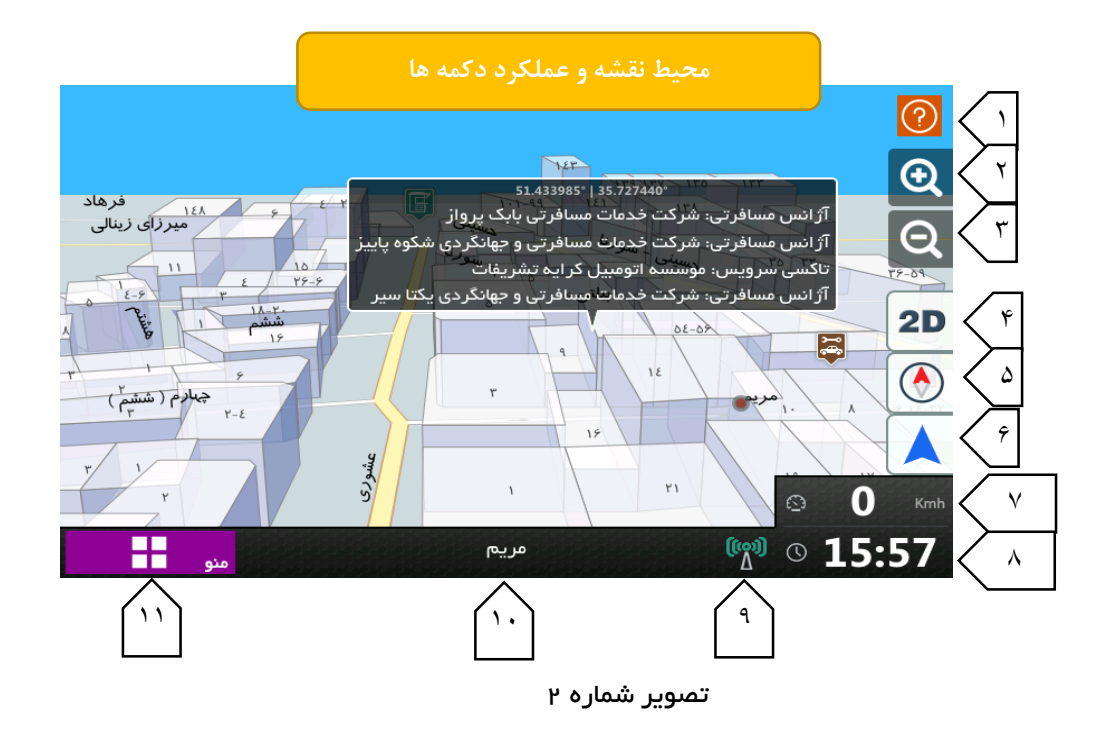

.1 راهنما: راهنماي استفاده از نرم افزار براي كاربران در محيط نرم افزار و با نشانه ي »عالمت سؤال« قرار گرفته است. در هر صفحه از نرم افزار با فشردن اين دكمه، صفحه ي راهنمايی باز می شود كه در آن توضيحات كاملی درباره ي چگونگی عملكرد اجزاي مختلف همان صفحه ارائه شده است. وجود چنين امكانی موجب می شود تا شما هميشه به راهنما ي نرم افزار دسترسی داشته باشيد. براي برگشتن صفحه از حالت راهنما به حالت عادي كافی است كه صفحه ي دستگاه را يک بار لمس نماييد.

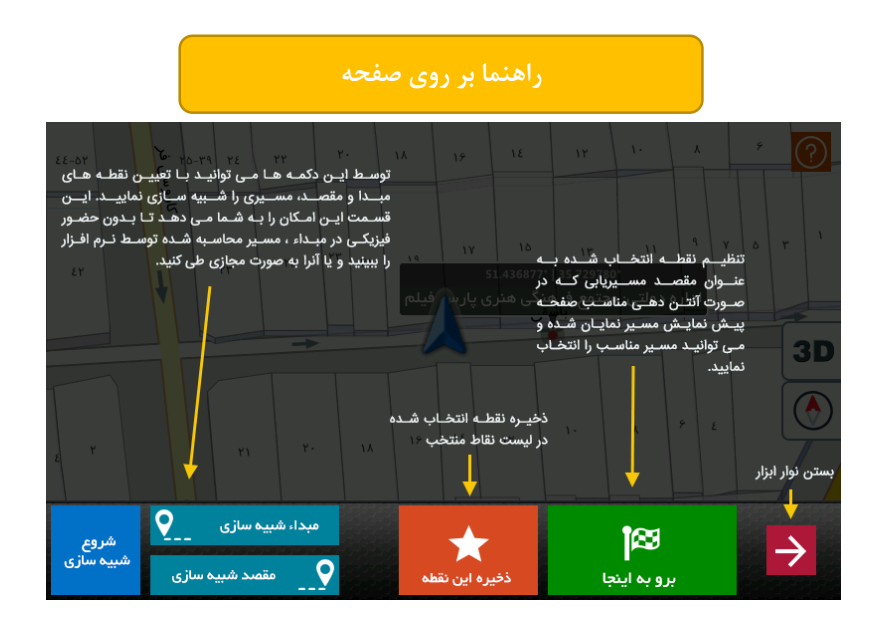

#### تصوير شماره ۳

- ۲. *افزايش بزرگنمايی*: اين دكمه به منظور افزايش بزرگنمايی نقشه است. هنگامی كه اين دكمه را فشار می دهيم مقياس نقشه بيشتر خواهد شد و جزئيات بيشتري از نقشه نشان داده خواهد شد.
- ۳. **ك***اهش بزرگنمايی***:** اين دكمه جهت كاهش بزرگنمايی نقشه مورد استفاده قرار می گيرد و كاملاً بر عكس دكمه شماره 2 عمل می نمايد.
	- .4 سه بعدي: با فشاردادن اين دكمه نقشه به صورت سه بعدي نمايش داده می شود.
- ه. *قطب نما*: علامت قطب نما نشان دهنده جهت حركت است. عقربه قرمز رنگ جهت شمال و عقربه سفيد رنگ جهت جنوب را نشان می دهد كه در هنگام حركت نيز متغير خواهد بود.

در صورتيكه نقشه را در حالت قفل قرار داده باشيد ، نقشه به همراه چرخش خودرو ، می چرخد. در صورتی كه می خواهيد به مانند نقشه هاي چاپی ، جهت شمال نقشه در سمت باالي نمايشگر قرار گيرد ، قطب نما را فشار دهيد. با اين كار نقشه از حالت قفل نيز خارج می شود. لمس اين دكمه نقشه را در حالتی قرار می دهد كه شمال در باال قرار گيرد.

.6 در صورتی كه سيگنال دريافتی از ماهواره ها مناسب باشد، هنگامی كه نشانه پيكان در حالت محو يا عدم نمايش باشد ، نقشه بر روي محل كنونی شما قفل شده و با حركت خودرو ، نقشه نيز حركت خواهد كرد و با چرخش خودرو ، نقشه نيز می چرخد. اين دكمه نقشه را بر روي مكان فعلی شما قفل می كند.

جهت شما تنها وقتی كه در حال حركت هستيد قابل تشخيص است. در صورتی كه به صورت دستی نقشه را حركت دهيد نقشه از حالت قفل خارج می شود و دكمه ي آن نمايش داده می شود و از حالت محو خارج می شود. با فشار دادن اين دكمه نقشه دوباره به حالت قفل در می آيد.

- ۰۷ *نمايشگر ميزان سرعت*: در صورتيكه سيگنال دريافتی از ماهواره ها مناسب باشد، اين قسمت سرعت حركت شما بر حسب كيلومتر بر ساعت را نشان می دهد.
	- .8 نمايشگر ساعت

# .9 نمايشگر كيفيت آنتن دهی و دريافت سيگنال

- ه ۱. *نمايشگر مكان فعلی و پيام ها*: در اين قسمت نمايش اطلاعات صورت می گيرد كه موقعيت هاي مختلف را اعلام نموده و در طول استفاده از نرم افزار، شما را به صورت نوشتاري راهنمايی خواهد نمود.
- .11 منو: با فشاردادن دكمه ي منو به بخش منوي اصلی نرم افزار وارد می شويد. شما ميتوانيد توسط منوي اصلی به جستجوي آدرس ها و مكان ها بپردازيد و همچنين به تنظيمات نرم افزار دسترسی پيدا كنيد.

#### توجه بسيار مهم:

پس از پيدا كردن نقطه ي مورد نظر خود توسط منوي جستجو و يا لمس يک نقطه به صورت دستی، موقتاً نوار ابزاري در زير صفحه نمايان خواهد شد كه به وسيله ي آن می توانيد مقصد مسيريابی را تنظيم كنيد و يا نقطه مورد نظر خود را ذخيره نماييد. همچنين قادر خواهيد بود توسط دكمه هاي مربوط به شبيه سازي، مسيري را به صورت مجازي طی نماييد. »توجه داشته باشيد كه در حالت عادي، دكمه هاي شماره 2 و3 و6 در حالت پنهان هستند و پس از لمس دكمه ي شماره 5 و يا لمس هر نقطه از نقشه ظاهر می گردند.«

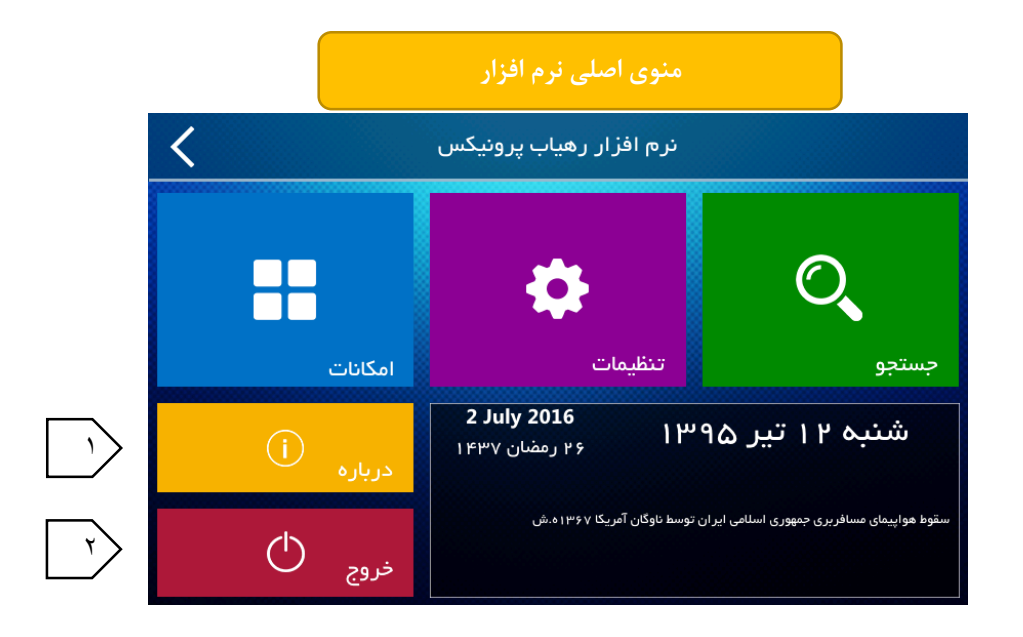

### تصوير شماره 4

- .1 با فشردن اين دكمه اطالعاتی درباره ي نرم افزار، نسخه و تاريخ انتشار آن به دست می آوريد.
	- .2 با فشردن اين دكمه به كلی از محيط نرم افزار خارج می شويد.

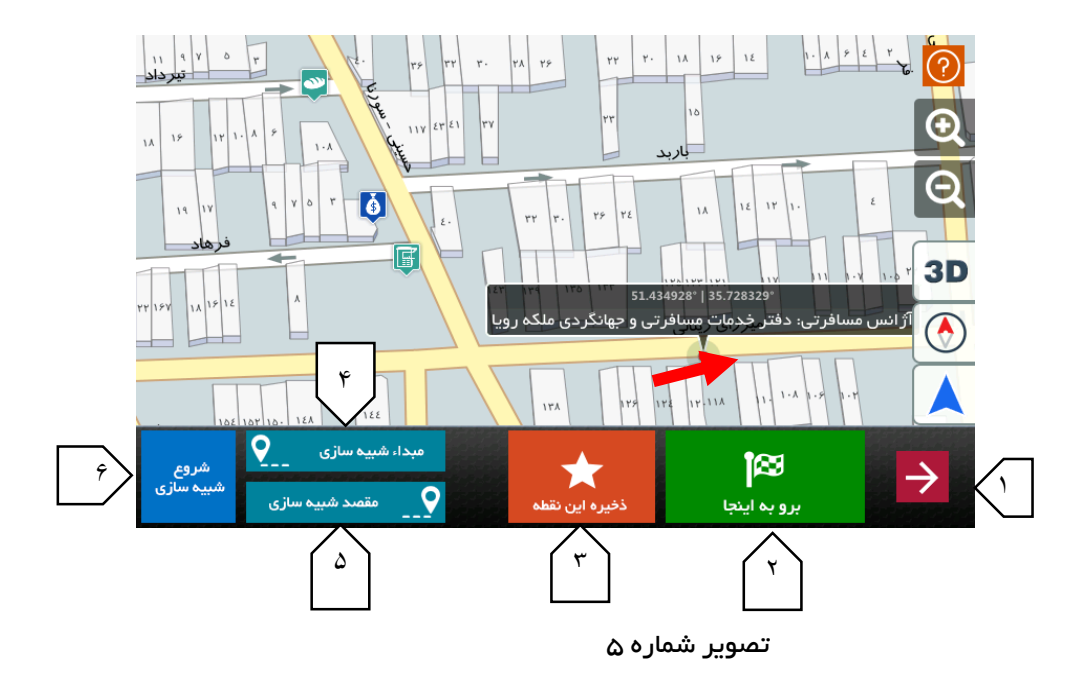

در صورت لمس هر نقطه از نقشه، نقطه ي نشانگر قرمز (با علامت فلش نشان داده شده است) به صورت ضربانی پديدار می شود و حالت صفحه همانند تصوير فوق می شود.

- .1 بستن نوار ابزار
- .2 تنظيم نقطه انتخاب شده به عنوان مقصد مسيريابی كه در صورت آنتن دهی مناسب صفحه پيش نمايش مسير نمايان شده و می توانيد مسير مناسب را انتخاب نماييد. با فشار دادن اين دكمه، نقطه مشخص شده توسط نشانگر را به عنوان مقصد قرار داده و مسيريابی آغاز می شود.
- .3 ذخيره نقطه انتخاب شده در ليست نقاط منتخب؛ با فشاردادن اين دكمه شما می توانيد نقطه مشخص شده توسط نشانگر ) نقطه قرمز رنگ و چشمک زنی كه بر روی نقشه مشاهده ميكنيد ) را به ليست نقاط دلخواهتان اضافه نماييد و آن را ذخيره كنيد.

توسط دكمه هاي 4 و 5 و 6 می توانيد با تعيين نقطه هاي مبدأ و مقصد، مسيري را شبيه سازي نماييد. شبيه سازي اين امكان را به شما می دهد تا بدون حضور فيزيكی در مبدأ، مسير محاسبه شده توسط نرم افزار را ببينيد و يا آن را به صورت مجازي طی كنيد.

- .4 دكمه ي انتخاب مبدا شبيه سازي : نقطه مشخص شده توسط نشانگر را به عنوان مبدا شبيه سازي قرار می دهد.
- .5 دكمه ي انتخاب مقصد شبيه سازي : نقطه مشخص شده توسط نشانگر را به عنوان مقصد شبيه سازي قرار می دهد.
	- .6 دكمه ي شروع شبيه سازي.

**نحوه ی مسیریابی:** نقطه مقصد خود را توسط نشانگر قرمز رنگ بر روی نقشه مشخص كرده و دكمه ی شماره ۲ را فشار دهید. سپس روش مسيريابی مورد نظر خود را (مسير اصلی يا مسير فرعی) انتخاب نماييد.

همچنين اين امكان وجود دارد كه شما نقطه ي مورد نظر خود را از طريق سيستم جستجو تعيين نماييد. در بخش هاي بعدي درباره ي نحوه ي انجام عمليات جستجو در نرم افزار توضيحات كامل ارائه گرديده است.

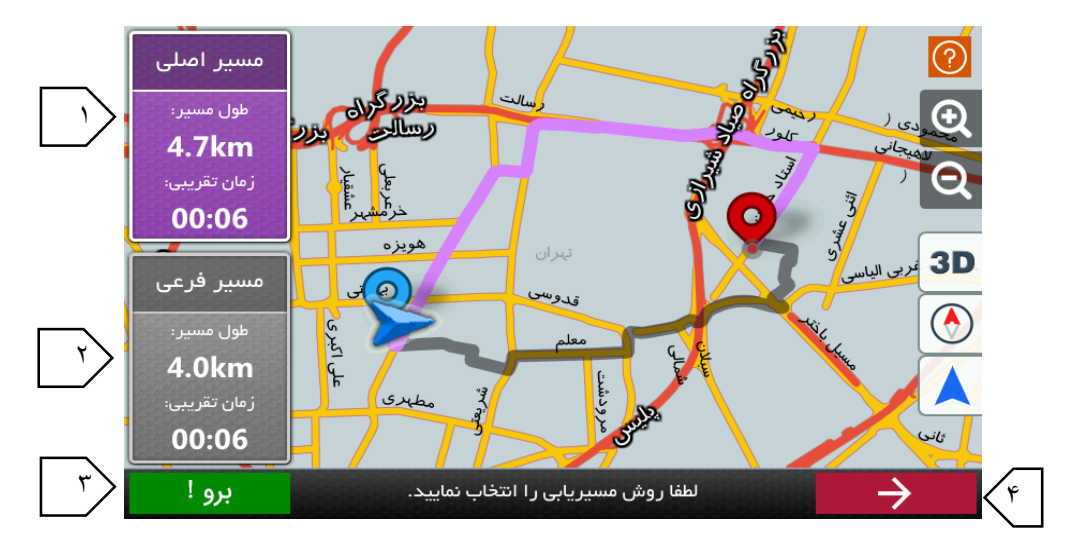

تصوير شماره 6

- .1 انتخاب روش مسيريابی بر اساس مسيرهاي اصلی. اطالعات مسير اصلی محاسبه شده توسط الگوريتم مسيريابی را نمايش می دهد. با لمس اين دكمه مسير اصلی بر روي نقشه با همين رنگ نمايش داده می شود. مسير اصلی مسيري است كه بيشتر از بزرگراهها و خيابان هاي اصلی شما را به مقصد هدايت می كند.
- .2 انتخاب روش مسيريابی بر اساس مسيرهاي فرعی. اطالعات مسير فرعی محاسبه شده توسط الگوريتم مسيريابی را نمايش می دهد. با لمس اين دكمه مسير فرعی بر روي نقشه با همين رنگ نمايش داده می شود. مسير فرعی مسيري است كه بيشتر از خيابان هاي فرعی و كوچه ها شما را به مقصد هدايت می كند.
	- .3 دكمه ي آغاز عمليات مسيريابی. پس از انتخاب نوع مسير، توسط اين دكمه مسيريابی آغاز خواهد شد.
		- .4 دكمه ي انصراف از مسيريابی.

توجه: همانطور كه در تصوير شماره 6 مشاهده می نماييد اطالعات هر يک از روشهاي مسيريابی در كادر مربوط به آن، شامل طول مسير و زمان تقريبی رسيدن به مسير ارائه می شود.

در صورتی كه ميزان آنتن دهی مناسب باشد ، تا مقصد مورد نظر به صورت صوتی و تصويري راهنمايی خواهيد شد. در صورتی كه از مسير خارج شويد مسير مجددا محاسبه می شود .

نحوه شبيه سازي: شبيه سازي مسير امكانی است كه با استفاده از آن می توانيد مسير حركت بين دو نقطه مبدأ و مقصد مورد نظر خود را به صورت نمادين مشاهده نماييد. به منظور شبيه سازي مسير بين دو نقطه ي دلخواه ابتدا می بايست با انتخاب نقطه مبدأ مورد نظر خود بر روي نقشه ، دكمه شماره 4 در تصوير شماره 5 را فشارداده تا با نشان آبی رنگ نشانه گذاري شود و سپس نقطه مقصد مورد نظر خود را بر روي نقشه پيدا نموده و دكمه شماره 5 را فشارداده تا با نشان قرمز رنگ نشانه گذاري

گردد. حال اگر دكمه شماره 6 را بفشاريد، تصويري شبيه به تصوير شماره 6 را خواهيد ديد تا نوع مسير خود را انتخاب نماييد. پس از انتخاب مسير مناسب و دلخواه براي شبيه سازي، با فشردن دكمه شماره 3 در تصوير شماره ،6 عمليات شبيه سازي مسير آغازمی شود.

تصوير زير نمونه اي ازشبيه سازي مسير را نمايش می دهد.

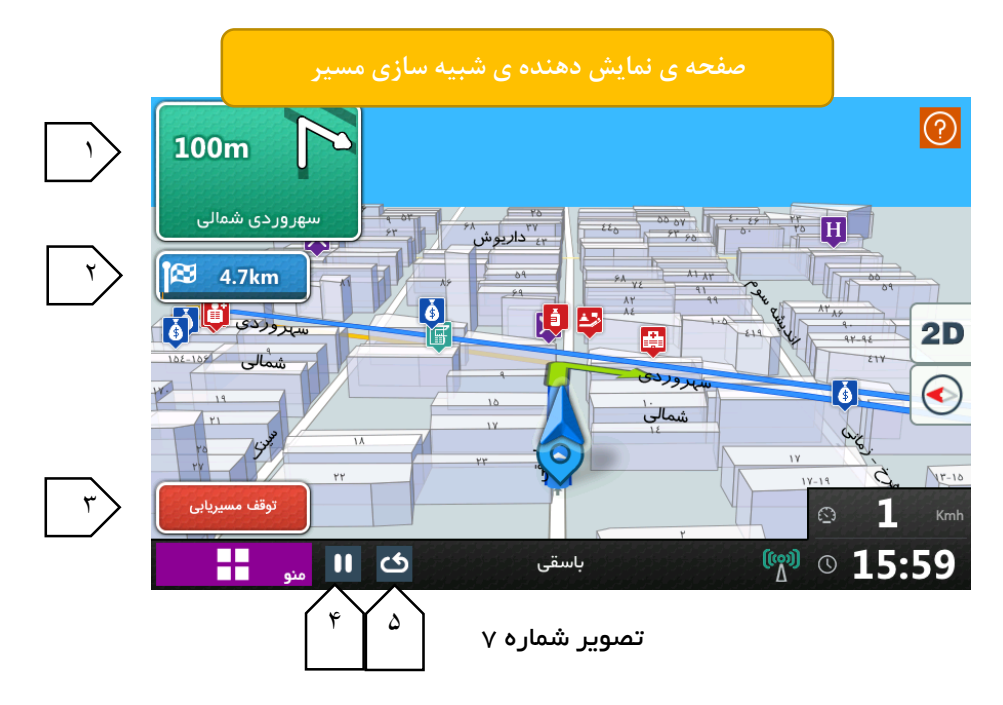
- .1 نشان دهنده حركت بعدي، فاصله تا حركت بعدي و نام معبر بعدي كه بايد به آن وارد شويددر اين قسمت نمايش داده می شود. همچنين در صورتی كه آخرين راهنمايی صوتی را به خوبی نشنيديد، با لمس اين قسمت آخرين راهنمايی صوتی دوباره پخش می شود.
	- .2 نشان دهنده ي فاصله باقيمانده تا مقصد انتخاب شده
		- .3 انصراف و پايان شبيه سازي
			- .4 توقف موقت شبيه سازي
			- .5 شروع مجدد شبيه سازي

## منوي اصلی جستجو

اگر از منوي اصلی نرم افزار )تصوير شماره 4( وارد منوي اصلی جستجو شويد، می توانيد جستجوي يک معبر يا مكان را با استفاده از امكانات جستجو صورت دهيد. در تصوير شماره 8 می توانيد منوي اصلی جستجو را مشاهده نماييد.

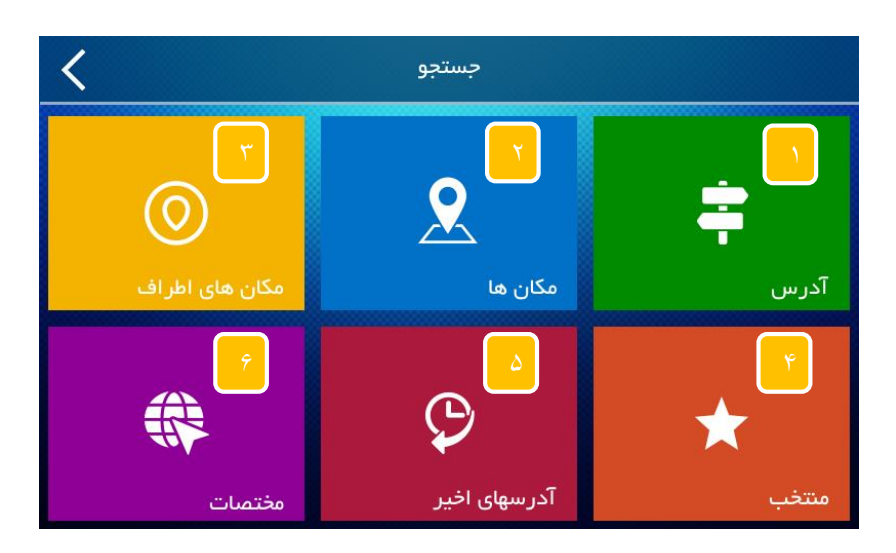

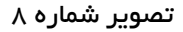

- .1 با فشردن اين دكمه وارد محيط صفحه كليد می شويد. از اين طريق می توانيد يک آدرس را جستجو نماييد. لطفاً به تصوير شماره 9 توجه فرماييد.
- .2 با فشردن اين دكمه به صفحه ي جستجوي مكان ها وارد می شويد و از اين طريق می توانيد مكان مورد نظر خود را جستجو نماييد. لطفاً به تصوير شماره 11 توجه فرماييد.
- .3 در صورتی كه سيگنال دريافتی از ماهواره ها مناسب باشد، با فشردن اين دكمه به صفحه ي جستجوي مكان هاي اطراف محل حضورتان وارد می شويد و از اين طريق می توانيد مكان مورد نظر خود را جستجو نماييد. لطفاً به تصوير شماره 11 توجه فرماييد.
	- .4 با فشردن اين دكمه به صفحه ي جستجوي مكان ها و يا آدرس هايی كه قبالً ذخيره نموده ايد، وارد می شويد و از اين طريق می توانيد جستجوي خود را صورت دهيد. لطفاً به تصوير شماره 11 توجه فرماييد.
	- .5 با فشردن اين دكمه می توانيد جستجوي خود را از ميان مكان ها و يا آدرس هايی كه اخيراً جستجو نموده ايد صورت دهيد.
- .6 با فشردن اين دكمه می توانيد جستجوي خود را بر اساس مختصات جغرافيايی مقصد مورد نظرتان جستجو نماييد. چنانچه مختصات جغرافيايی يک نقطه را داشته باشيد می توانيد آن نقطه را جستجو نماييد. لطفا ً به تصوير شماره 12 توجه نماييد.

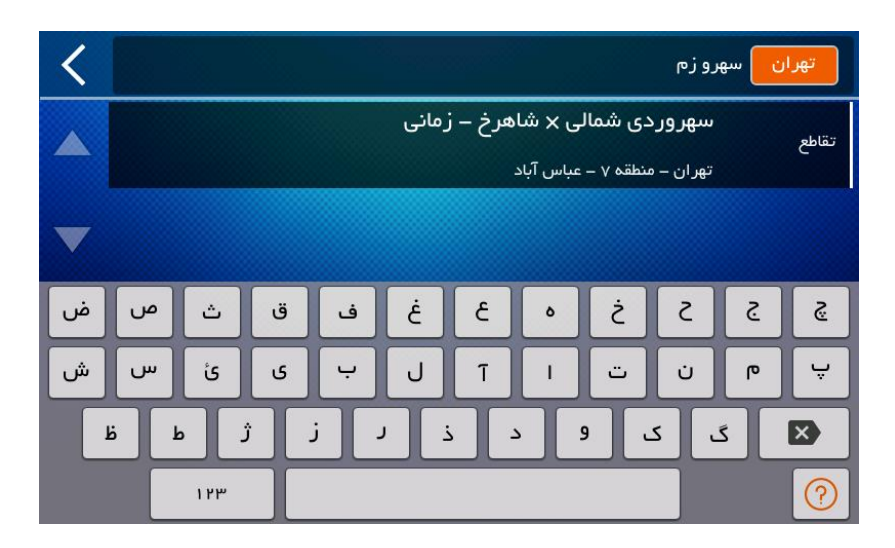

توسط صفحه كليد می توانيد نام محدوده مورد جستجو (شهر يا محله)، نام ميدان، خيابان، كوچه، تقاطع دو خيابان و يا كد پستی و يا تركيبی از آنها را وارد كنيد. با لمس محدوده و يا پاک كردن آن توسط صفحه كليد می توانيد محدوده مورد نظر خود را تغيير دهيد.

براي مثال فرض كنيد می خواهيم ميدان وليعصر عج را در تهران جستجو كنيم، ابتدا شهر تهران را انتخاب نموده و سپس واژه های «میدان» و «ولیعصر» یا بخشی از كلمه ی كامل مانند «مید» و «ولی» را از طریق صفحه كلید وارد می كنیم. (همانطور كه می بينيد وارد كردن نام كامل كلمات و يا حتی ترتيب آنها الزامی نيست.( برای جستجوی خیابان نظر شرقی در شهر اصفهان می توانید محدوده اصفهان و محله جلفا را انتخاب نمایید و سپس واژه «نظر» را وارد كنيد. انتخاب محله الزامی نيست و می توانيد نام محله را به صورت دستی نيز وارد كنيد.

براي جستجوي كوچه زمانی در خيابان سهروردي شمالی تهران می توانيد دو واژه »سهر« و »زم« را در محدوده تهران وارد نماييد. همچنين می توانيد از تركيب كد پستی و نام كوچه استفاده كنيد. مثالً دو عبارت 15779 و »زم« را وارد كنيد.

براي پيدا كردن تقاطع بلوار سجاد و بزرگراه آزادي در شهر مشهد، پس از انتخاب شهر مشهد، سه واژه «بلو» و «سج» و «آز» را وارد كنيد. در صورتی كه به نتيجه دلخواه نرسيديد، كلمات را كامل وارد نماييد.

به طور حتم با كمی آزمون و خطا به سادگی و سرعت سيستم جستجو در اين نرم افزار پی خواهيد برد.

براي جستجوي مكان مورد نظرتان می بايست از منوي اصلی نرم افزار به منوي اصلی جستجو وارد شويد و با انتخاب دكمه ي شماره ۲ در تصوير شماره ۸ تصوير شماره ي ۱۰ را مشاهده می نماييد. با فشردن دكمه ي «همه اماكن» به محيط صفحه كليد براي انجام عمليات جستجو وارد می شويد. همچنين با انتخاب هر يک از گروههاي ديگر می توانيد دقت جستجوي خود را افزايش دهيد.

## تصوير شماره ۱۰

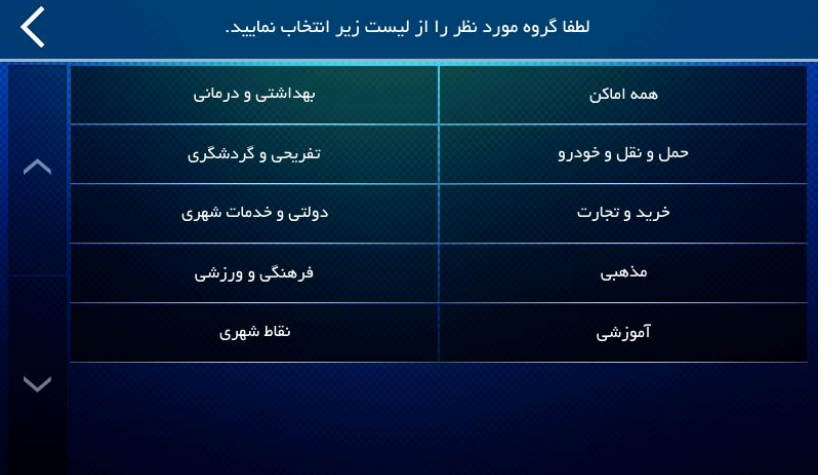

توسط صفحه كليد می توانيد نام محدوده مورد جستجو، (شهر يا محله)، نام مكان مورد نظر، خيابان هاي اطراف آن و يا تركيبي از آنها را وارد كنيد. با لمس محدوده و يا پاک كردن آن توسط صفحه كليد، می توانيد محدوده مورد نظر خود را تغيير دهيد. در صورتی كه محدوده را انتخاب نكنيد، جستجو در كل كشور انجام خواهد شد.

براي مثال، به منظور جستجوي بانک ملت شعبه ي شمس آباد، ابتدا با انتخاب گروه خريد و تجارت و سپس اليه ي بانک ها به اين صفحه می رسيد. حال محدوده تهران را انتخاب نموده و سپس كلمات شمس آباد و ملت را وارد نماييد.

توجه مهم:

لطفاً توجه نماييد كه پس از هر نوع جستجو ( آدرس يا مكان) نتايج جستجو در كادرهاي زير نوار درج كلمات نشان داده مي شود كه پس از لمس هر يک از آنها شما می توانيد محل آن را بر روي نقشه مشاهده نماييد و عمليات مسيريابی را بر اساس آنچه كه قبالً توضيح داده شد را صورت دهيد. در تصوير شماره 13 نتايج جستجو با عالمت فلش مشخص گرديده اند.

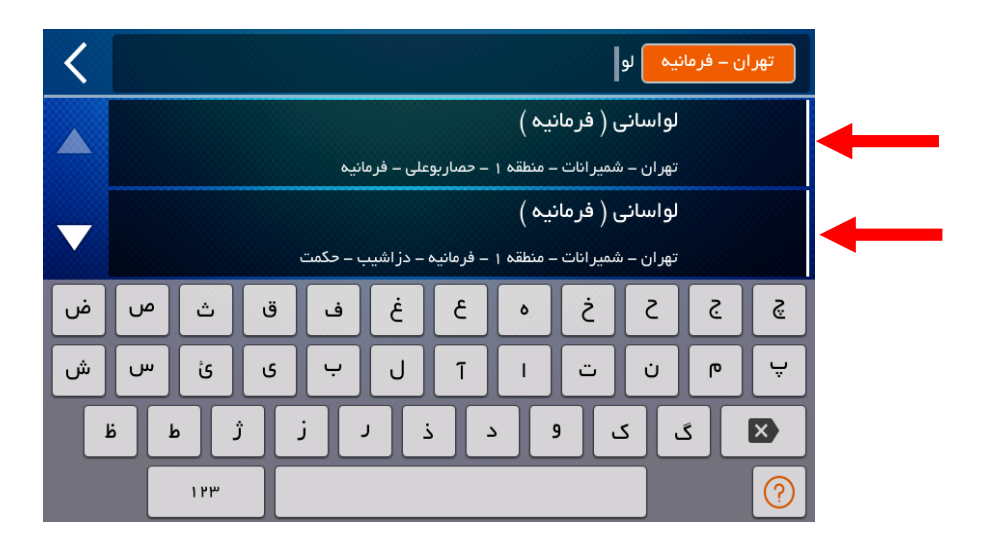

تصوير شماره 13

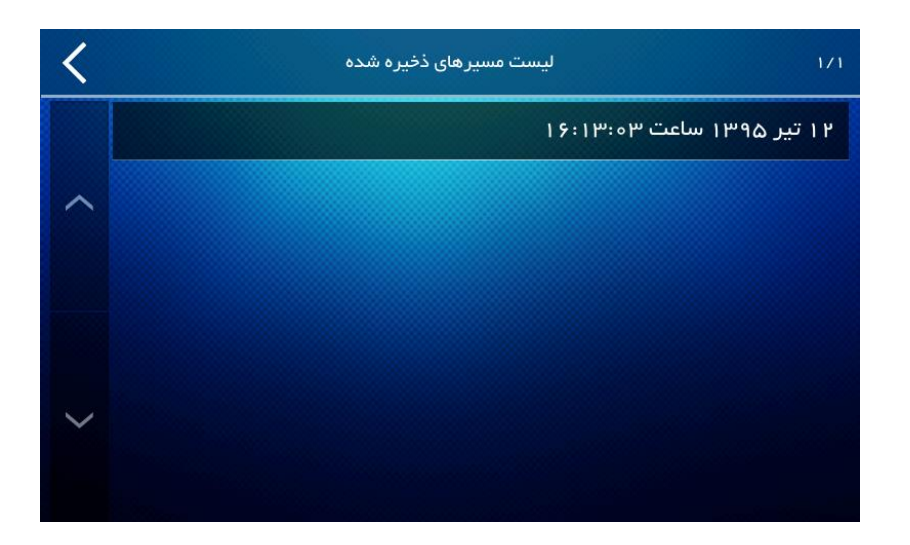

تصوير شماره 11

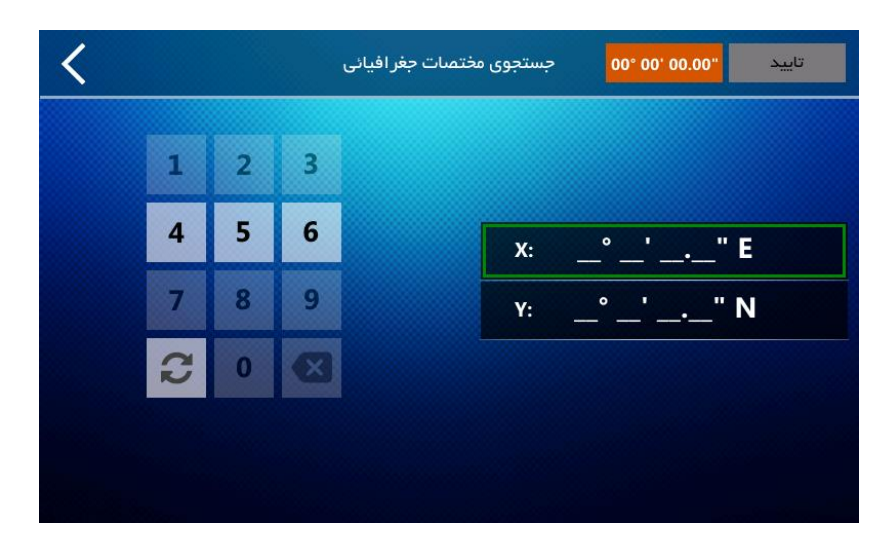

تصوير شماره 12

## منوي اصلی تنظيمات

اگر از منوي اصلی نرم افزار )تصوير شماره 4( وارد منوي اصلی تنظيمات شويد، می توانيد محيط نرم افزار و دستورالعمل هاي مختلف را به دلخواه خود تنظيم نماييد.

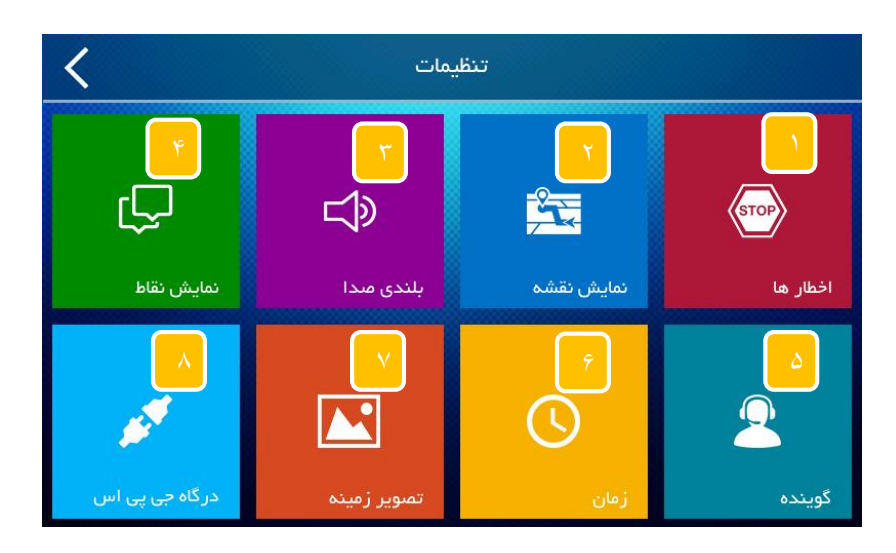

تصوير شماره 14

- .1 تنظيمات مربوط به اخطارها و هشدارهاي نرم افزار )تصوير شماره 15(
	- .2 تنظيمات مربوط به چگونگی نمايش نقشه )تصوير شماره 16(
		- .3 تنطيمات مربوط به صدا )تصوير شماره 17(
- .4 تنظيمات مربوط به چگونگی نمايش نقاط مربوط به مكان ها در نقشه )تصوير شماره 18(
	- .5 تنطيمات مربوط به صداي گوينده )تصوير شماره 19(
	- .6 تنطيمات مربوط به زمان در نرم افزار )تصوير شماره 21(
- .7 تنظيمات مربوط به نمايش تصوير زمينه صفحات نرم افزار، با ورود به اين صفحه می توانيد تصوير زمينه ي دلخواه خود را انتخاب و اجرا نمايد.
	- .8 تنظيمات مربوط به درگاه جی پی اس )تصوير شماره 21(

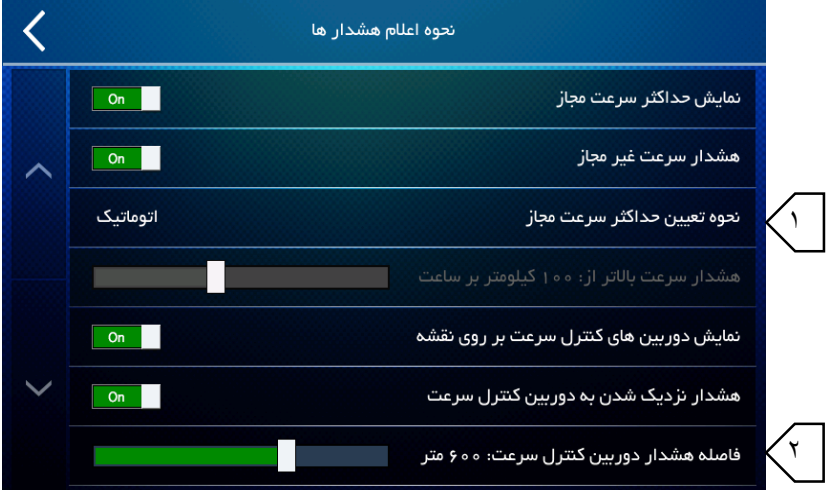

تصوير شماره 15

همانطور كه مشاهده می نماييد انجام تنظيمات بسيار ساده است و براي هر نوع تنظيم كافی است دكمه ي مربوط به آن را لمس نماييد.

- .1 شما می توانيد هشدار ميزان سرعت را به صورت دستی و به ميزان دلخواه تعيين نماييد.
- .2 همچنين می توانيد مقدار فاصله ي هشدار دوربين كنترل سرعت را نيز به صورت دلخواه تنظيم نماييد.

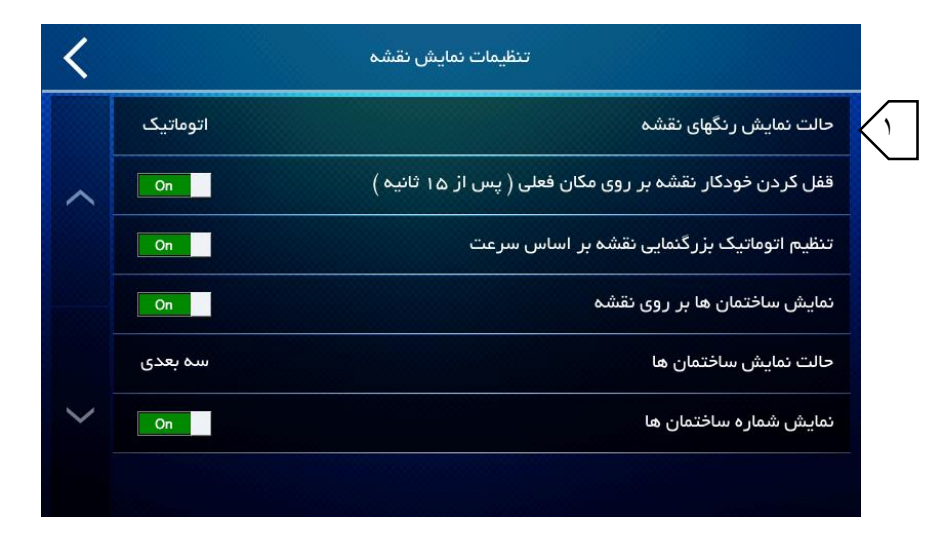

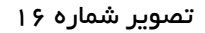

همانطور كه مشاهده می نماييد انجام تنظيمات بسيار ساده است و براي هر نوع تنظيم كافی است دكمه ي مربوط به آن را لمس نماييد. .1 حالت پيش فرض نمايش نقشه در حالت اتوماتيک بر اين اساس است كه با غروب خورشيد، حالت نمايش نقشه از «روز» به «شب» تغيير می يابد. شما می توانيد حالت نمايش نقشه را در هر يک از حالات «روز» يا «شب» ثابت نماييد.

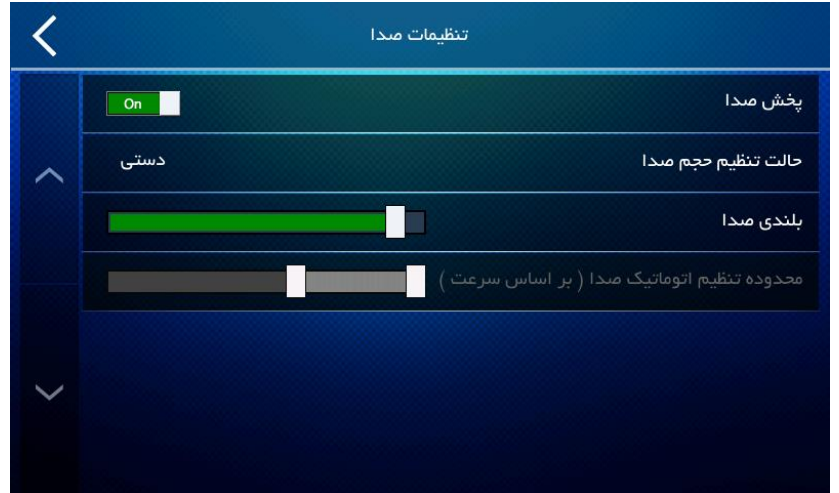

تصوير شماره 17

همانطور كه مشاهده می نماييد انجام تنظيمات بسيار ساده است و براي هر نوع تنظيم كافی است دكمه ي مربوط به آن را لمس نماييد.

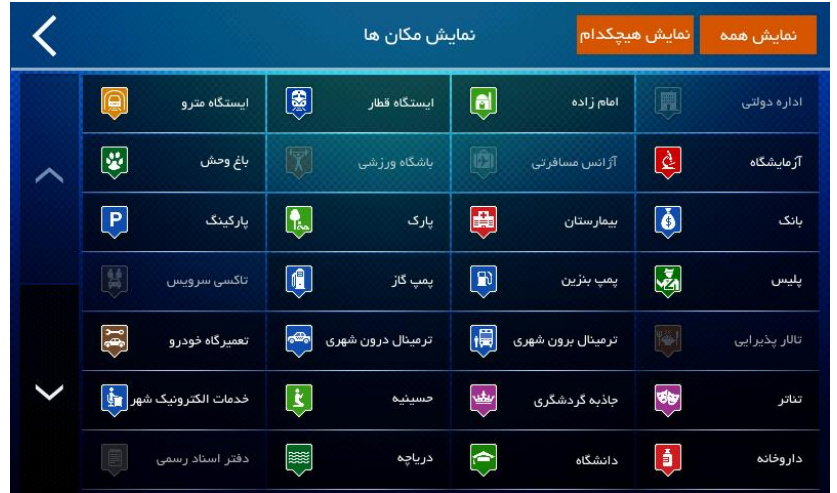

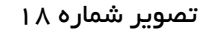

با ورود به اين صفحه می توانيد چگونگی نمايش نقاط اماكن مختلف را بر روي نقشه تنظيم نماييد. براي انجام اين كار كافی است با فشردن دكمه ي مورد نظرتان آن را خاموش يا روشن نماييد. در صورت روشن بودن همه ي اماكن آيكون هاي مربوط به هر مكان بر روي نقشه نمايش داده خواهند شد.

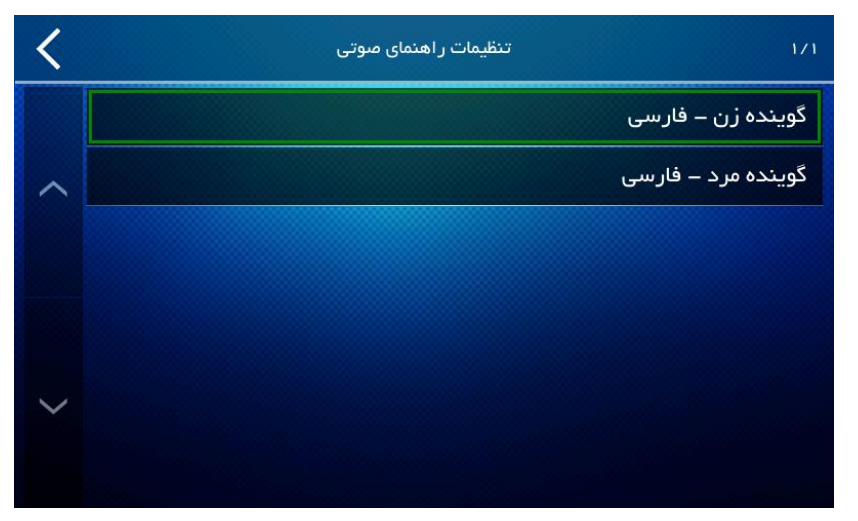

تصوير شماره 19

با ورود به اين صفحه كاربر می تواند نوع صداي گوينده را انتخاب نماييد.

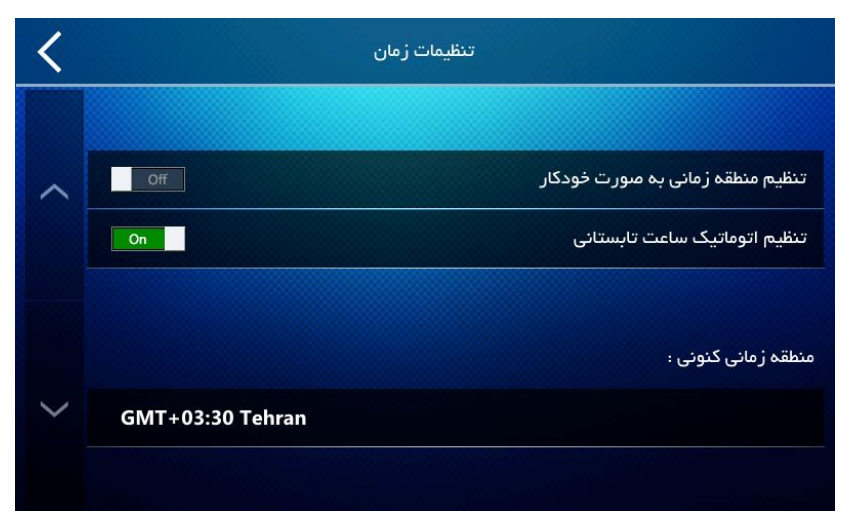

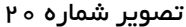

همانطور كه مشاهده می نماييد انجام تنظيمات بسيار ساده است و براي هر نوع تنظيم كافی است دكمه ي مربوط به آن را لمس نماييد.

بر اساس تغيير ساعت فصلی در كشور جمهوري اسالمی ايران، كه ساعت رسمی يک ساعت به جلو كشيده می شود، به صورت پيش فرض و اتوماتيک اين تغييير زمانی صورت می پذيرد.

در كادر پايين تصوير شماره 21 مشخصات منطقه زمانی شما نشان داده شده است.

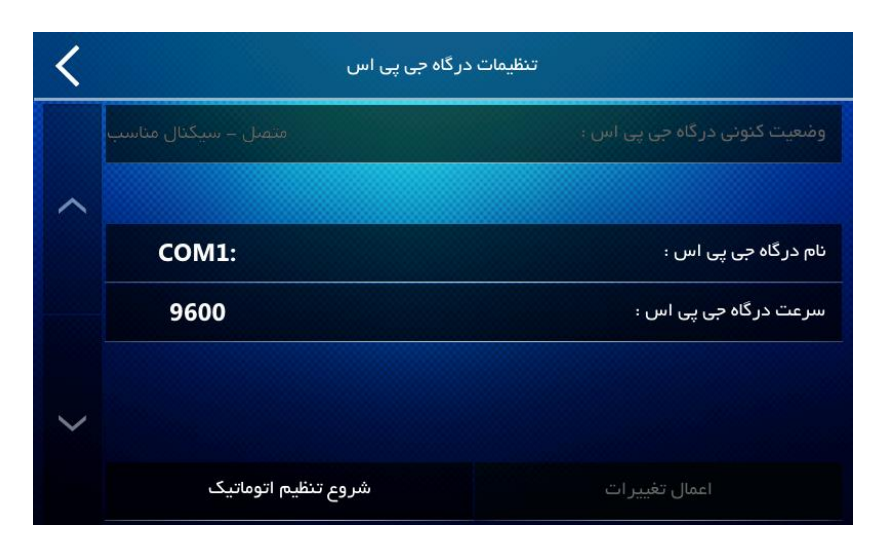

تصوير شماره 21

با ورود به اين صفحه، تنظيمات درگاه جی پی اس به صورت دستی و اتوماتيک قابل انجام است.

## منوي امكانات

اگر از منوي اصلی نرم افزار )تصوير شماره 4( وارد منوي امكانات شويد، می توانيد از امكانات موجود در نرم افزار استفاده نماييد. (تصوير شماره ٢٢)

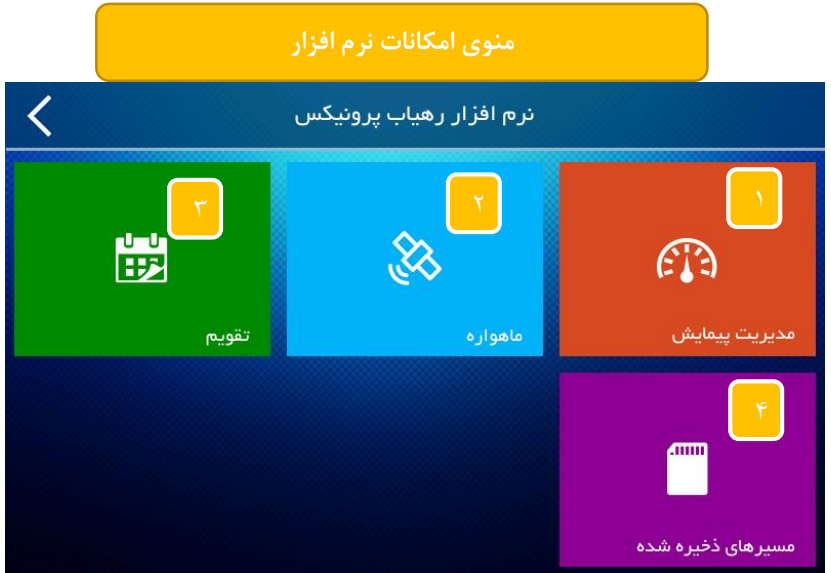

تصوير شماره ٢٢

- .1 مديريت پيمايش: با فشردن اين دكمه به محيط مديريت پيمايش يا همان كامپيوتر سفري وارد می شويد. ) تصوير شماره  $(\mathsf{H}^{\mathsf{m}})$
- .2 ماهواره ها: با فشردن اين دكمه به صفحه ي مربوط به نمايش قرارگيري ماهواره ها منتقل می شويد. )تصوير شماره 24(
- .3 تقويم: با فشردن اين دكمه به صفحه ي تقويم و اوقات شرعی بسيار دقيق نرم افزار منتقل می شويد. )تصوير شماره 25(
	- .4 با فشردن اين دكمه به صفحه ي مسيرهاي ذخيره شده منتقل می شويد.

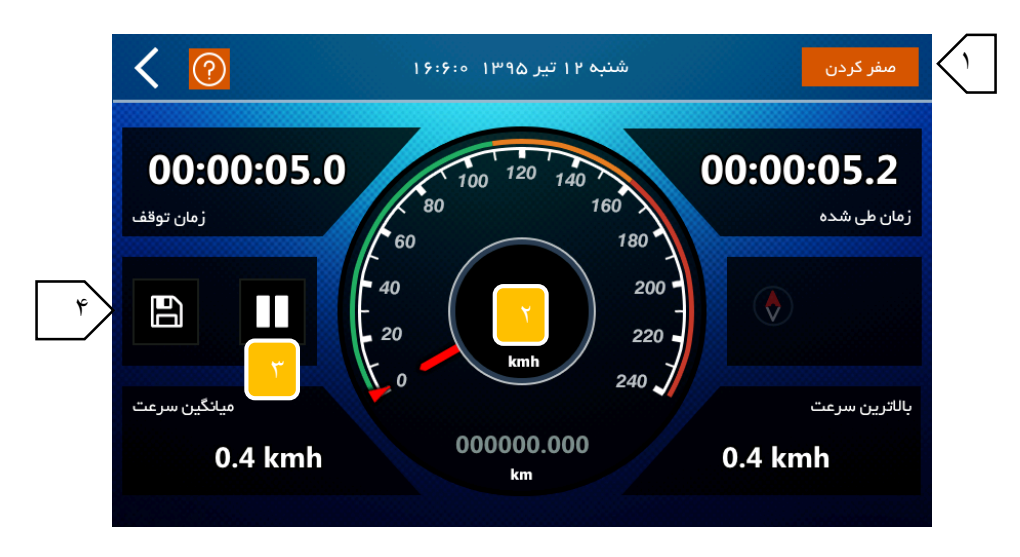

تصوير شماره ٢٣

توسط كامپيوتر سفر می توانيد اطالعاتی در مورد پيمايش مسير خود كسب كرده و يا مسير خود را ذخيره نماييد.

.1 دكمه بازنشانی و صفر كردن كليه مقادير

- .2 نمايش دهنده سرعت و ميزان مسير پيموده شده. توجه نماييد كه سرعت نمايش داده شده بر اساس اطالعات دريافتی از ماهواره هاي جی پی اس محاسبه می شود و عموماً از سرعت نمايش داده شده توسط خودرو دقيق تر است. البته اين سرعت در هر ثانيه تنها يک بار محاسبه می شود.
	- .3 دكمه ي شروع يا توقف شمارنده ها و محاسبات
- .4 دكمه شروع يا توقف ضبط مسير )اين دكمه مستقل از شمارنده ها عمل می كندو حتی در صورتی كه شمارنده ها در حالت توقف باشند، عمليات ضبط مسير را انجام خواهند داد). مسيرهاي ذخيره شده از منوي «امكانات–مسيرهاي ذخيره شده» قابل دسترس خواهند بود. همچنين توسط آن صفحه می توانيد مسير ذخيره شده را جهت نمايش بر روی نرم افزار Earth Google به فرمت kml استخراج كنيد.

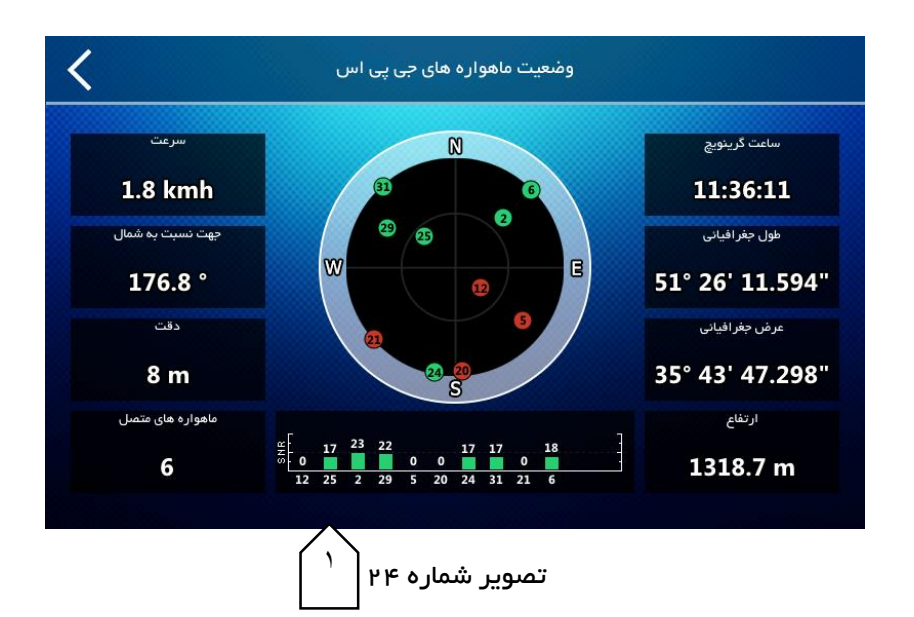

در اين صفحه اطالعات دريافتی از ماهواره هاي جی پی اس نمايش داده می شود.

.1 ميزان كيفيت سيگنال دريافتی از ماهواره ها ) SNR)

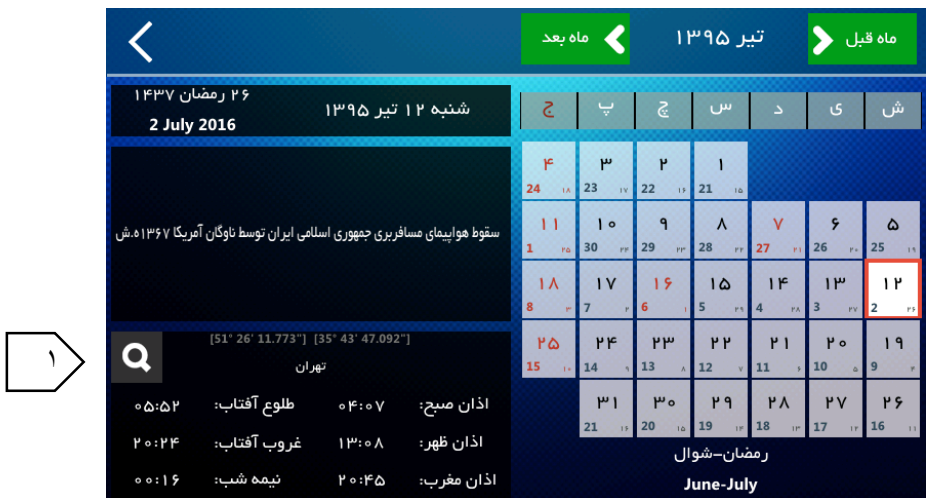

تصوير شماره 25

تقويم و اوقات شرعی بسيار دقيق نرم افزار

.1 با استفاده از اين دكمه می توانيد اوقات شرعی هر نقطه را جستجو و مشاهده نماييد.

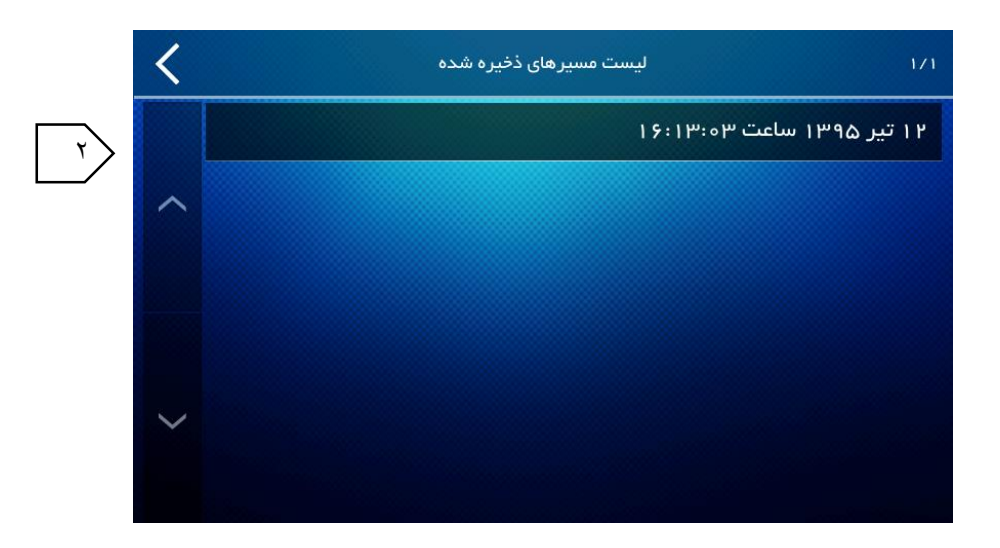

تصوير شماره 26

.2 صفحه ي مسيرهاي ذخيره شده